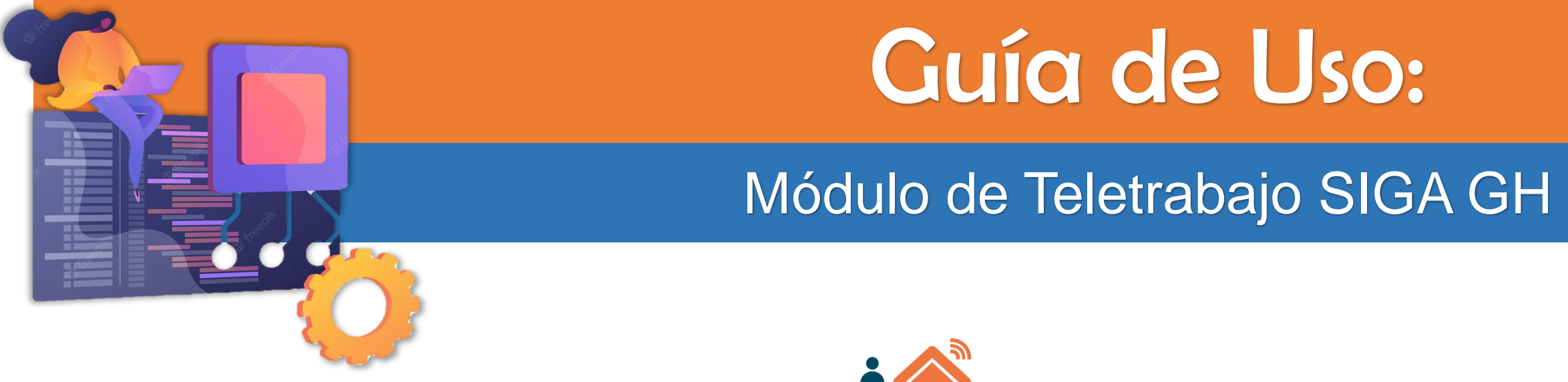

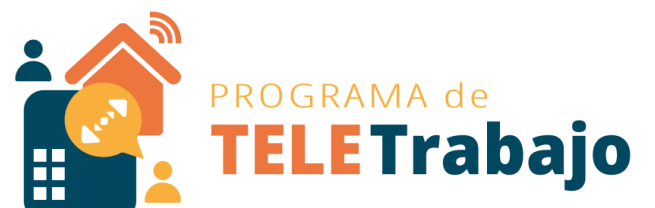

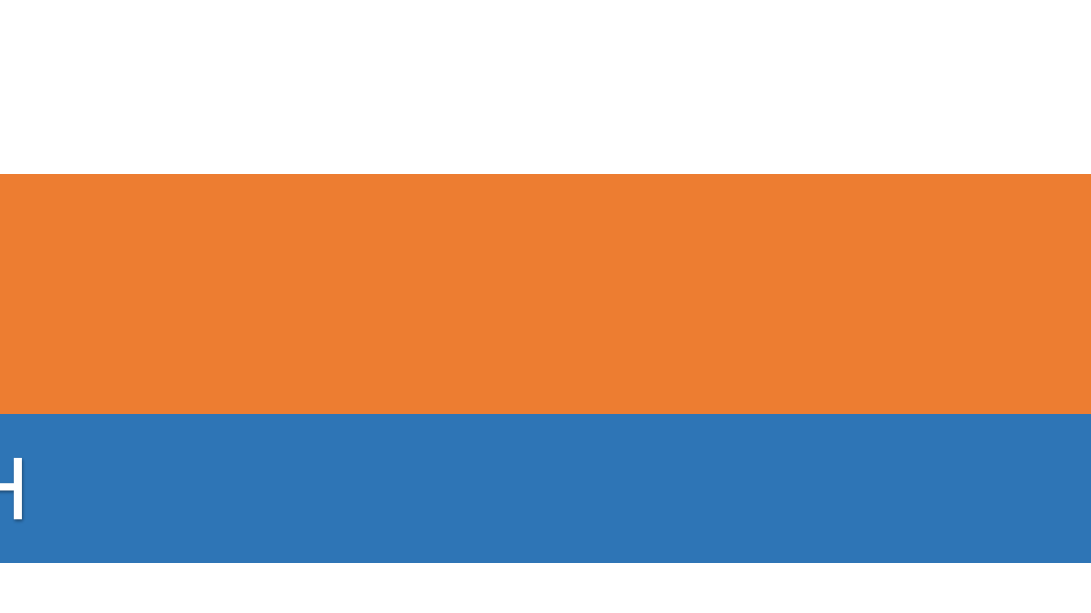

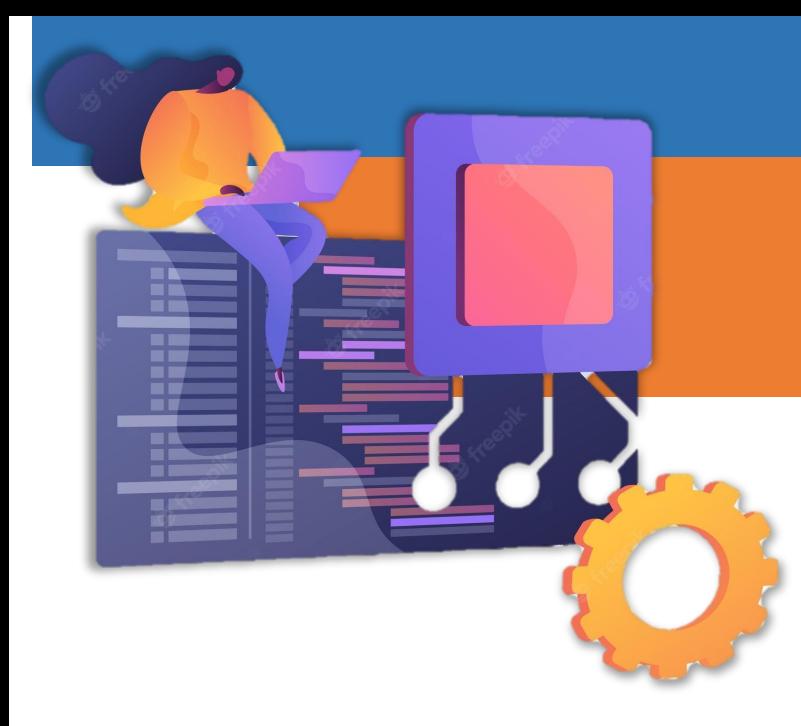

# Módulo de Teletrabajo SIGA GH Índice:

- 1. Perfil Persona Registradora (Registro inicial) ……………………………………….………………………… 3
- 2. Perfil Persona Registradora (Actualización de Contrato) ………………………….……………….. 22
- 3. Perfil Persona Aprobadora (Jefatura) ………………………………………………………………………….. 38
- 4. Reportes ……………………………………………………………………………………………………………………………. 46

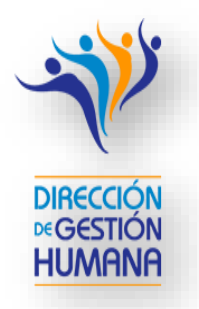

### Perfil Página

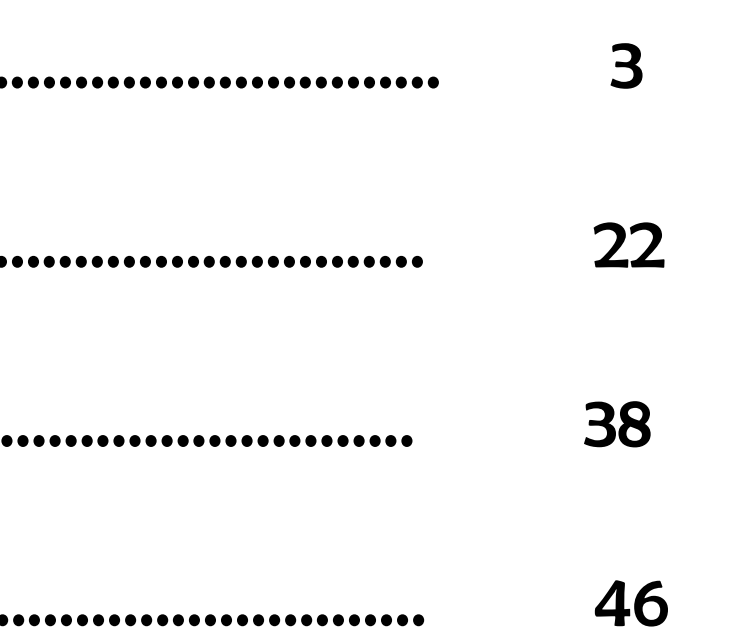

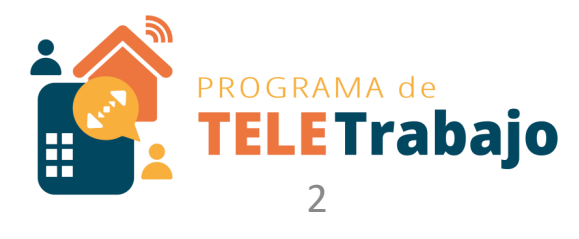

Actualización Módulo de Teletrabajo SIGA GH

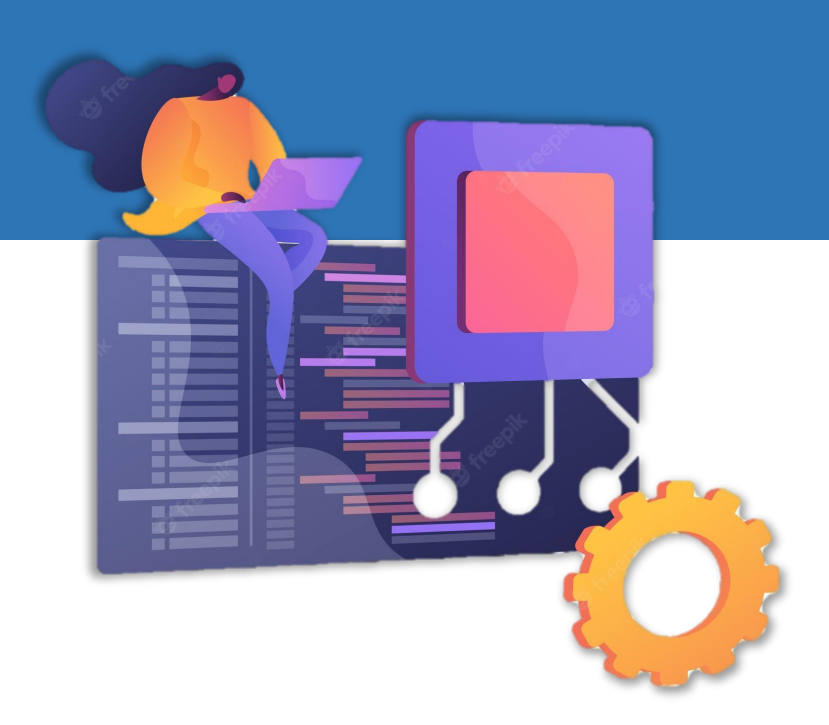

# Persona Registradora

# Perfil:

# (Registro inicial)

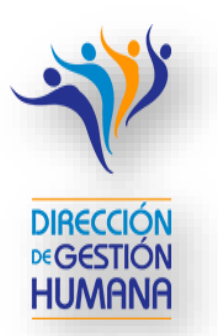

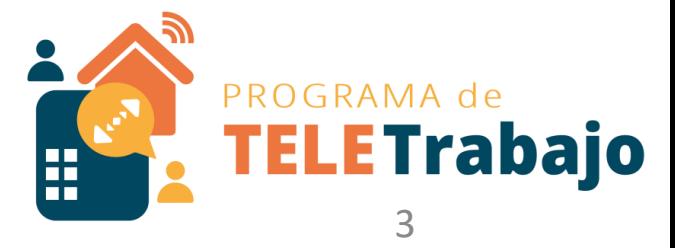

Ahora usted debe gestionar sólo a las personas que realizan teletrabajo en su oficina

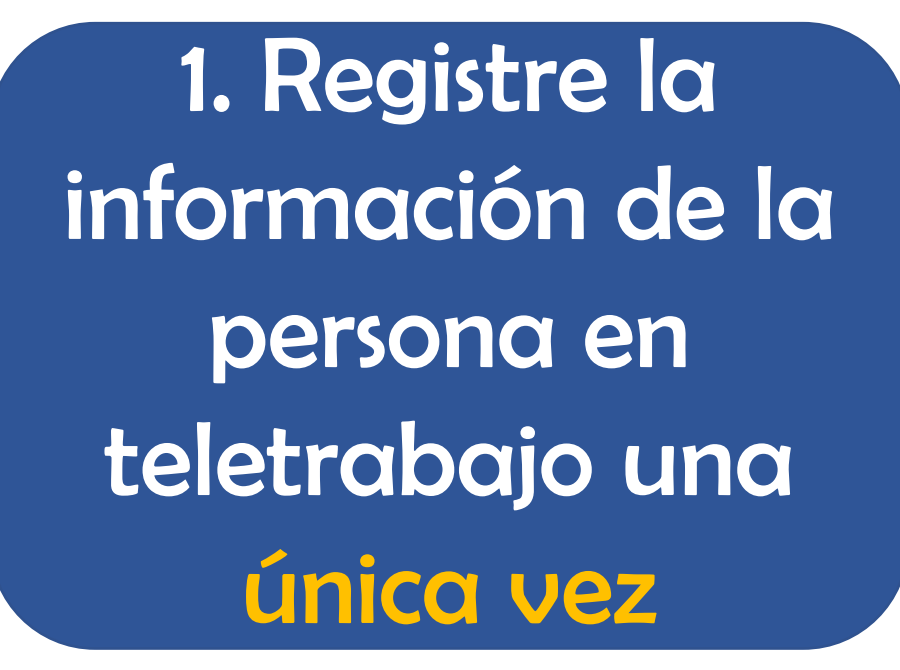

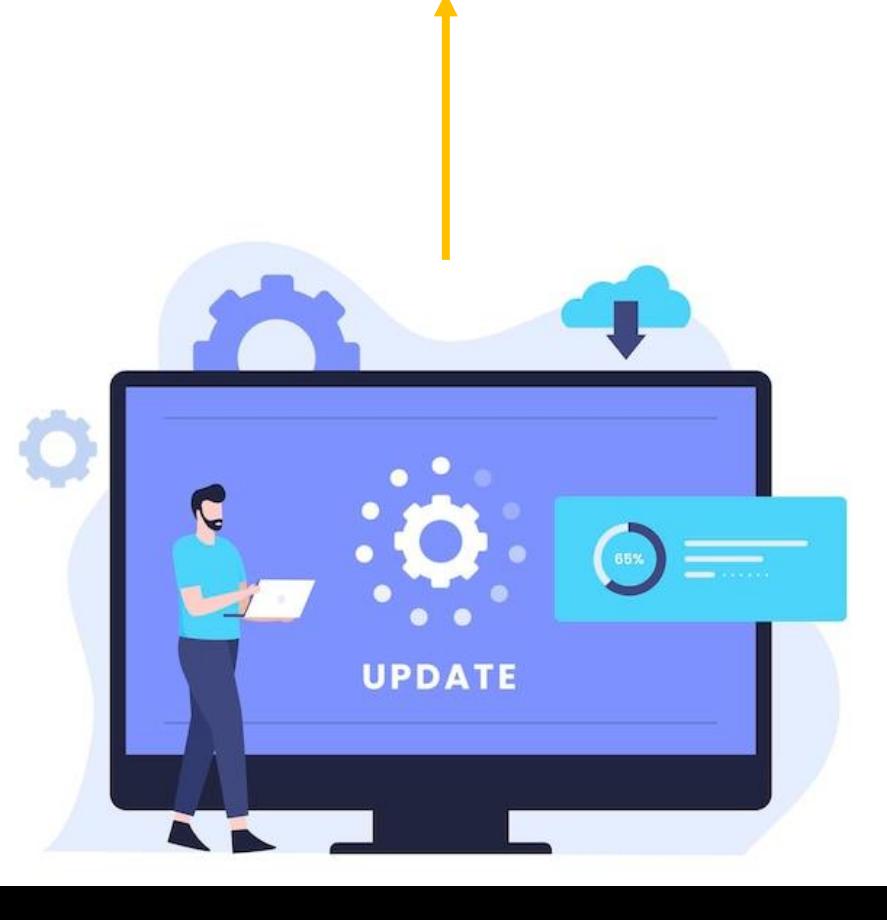

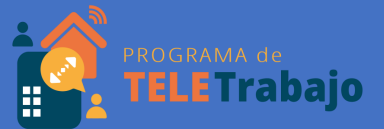

2. Registre por quincena sólo los días que realiza teletrabajo la persona servidora judicial

> 3. Por descarte, el sistema va a definir los días presenciales

## **Pantalla: Mantenimiento de Teletrabajadores**

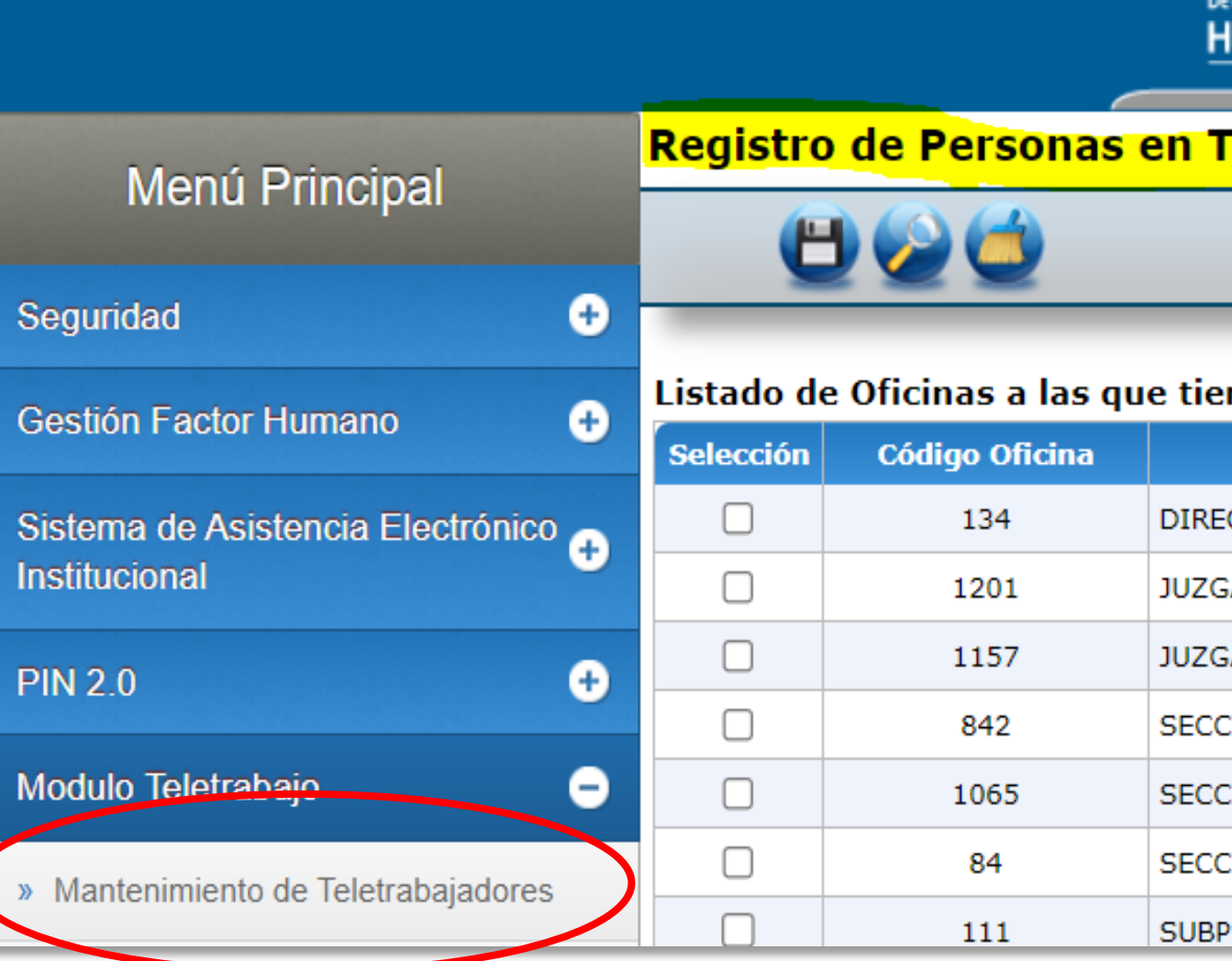

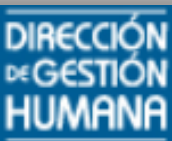

## Dirección de Gestión

#### eletrabajo 1027

#### ne derecho:

**Oficina** 

**CCION GESTION HUMANA** 

ADO DE COBRO DE GOLFITO

ADO DE COBRO DEL I CIRCUITO JUDICIAL DE ALAJUELA

ION DE ADMINISTRACION DE LA CARRERA JUDICIALI

ION GESTION DE LA CAPACITACION

ION TOXICOLOGIA

ROCESO ORGANIZACION INSTITUCIONAL

Módulo de Teletrabajo SIGA GH

**ELETrabajo** 

# Paso 1: Registro de personas teletrabajadoras

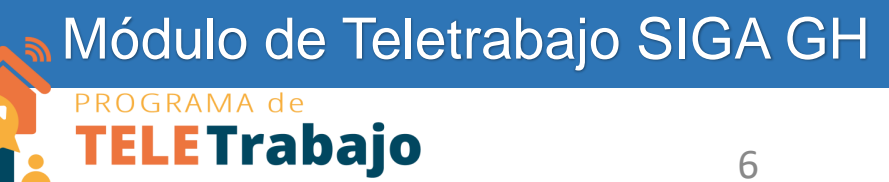

## **1.1 Seleccione la oficina a la que realizará el registro:**

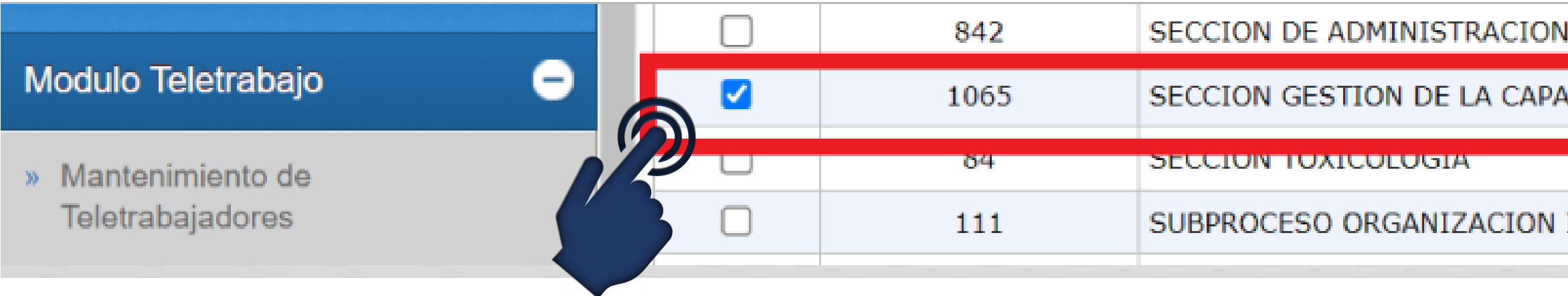

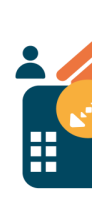

#### DE LA CARRERA JUDICIAL

**CITACION** 

#### INSTITUCIONAL

Paso 1: Registro de personas teletrabajadoras

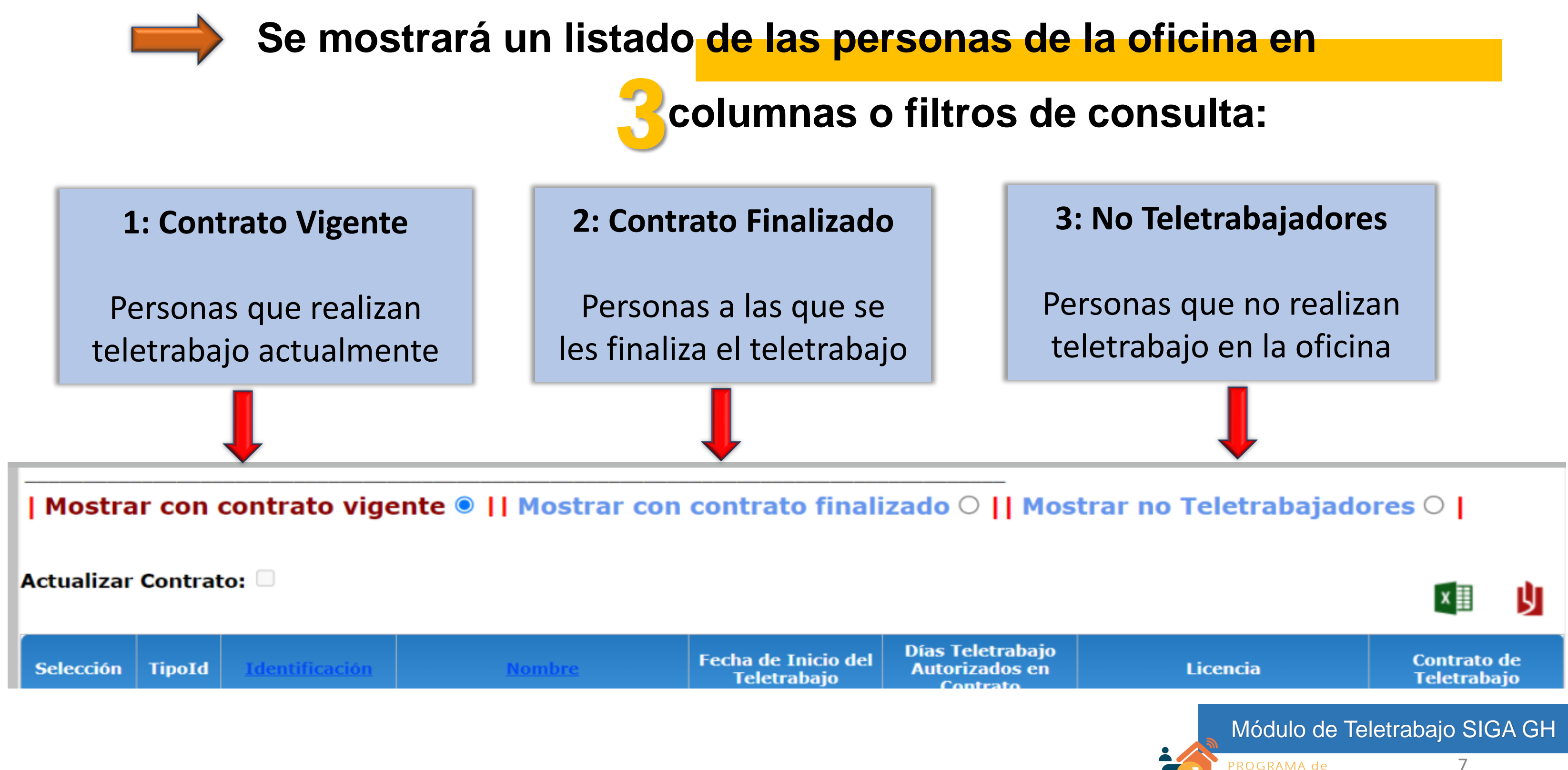

**TELETrabajo** 

Esto le permite localizar de manera más fácil a las personas que hacen teletrabajo

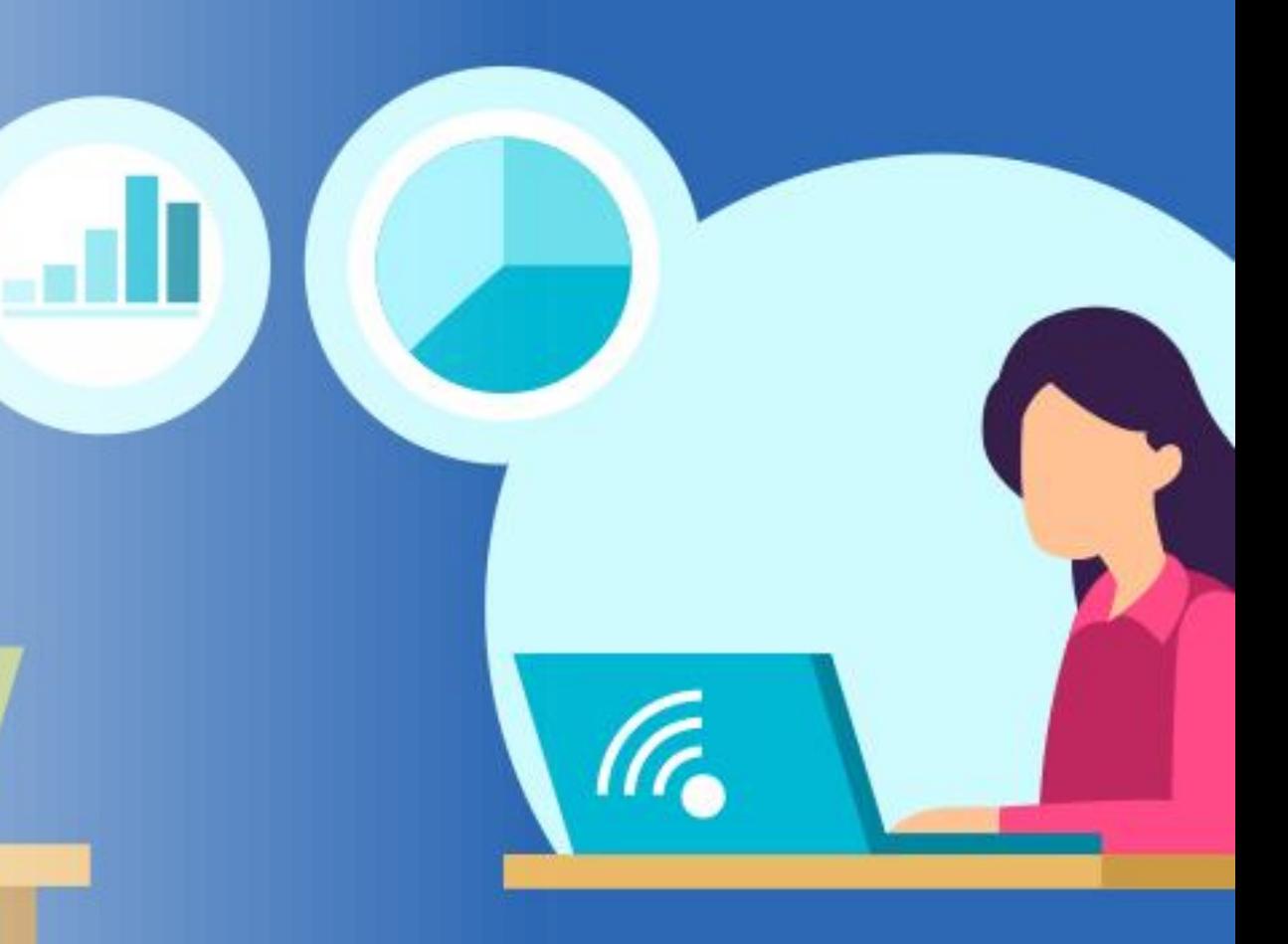

#### Módulo de Teletrabajo SIGA GH

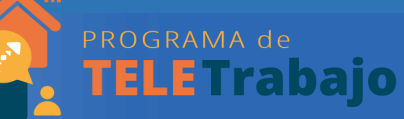

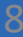

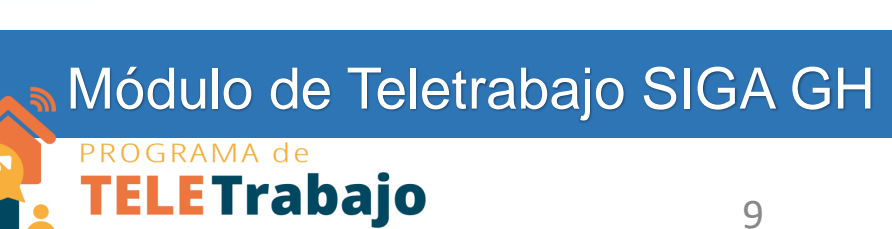

# **1.2 Registre a las personas en teletrabajo:**

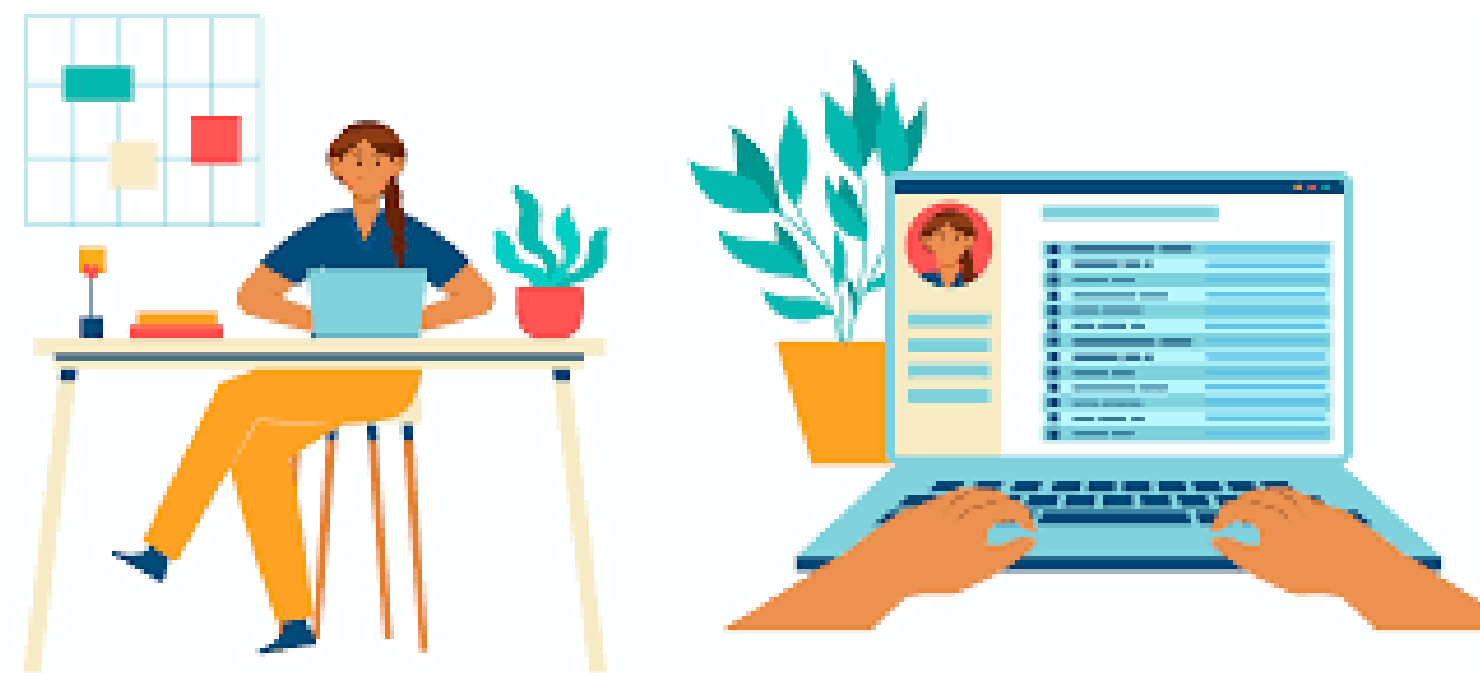

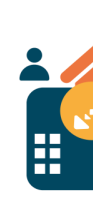

# Del filtro de personas no teletrabajadoras**:**

| Mostrar con contrato vigente ○ || Mostrar con contrato finalizado ○ || Mostrar no Teletrabajadores ● |

# Seleccione a la persona que va a realiza

| Mostrar con contrato vigente ○ || Mostrar con contrato finalizado ○ || Mostrar n

#### **Actualizar Contrato:**

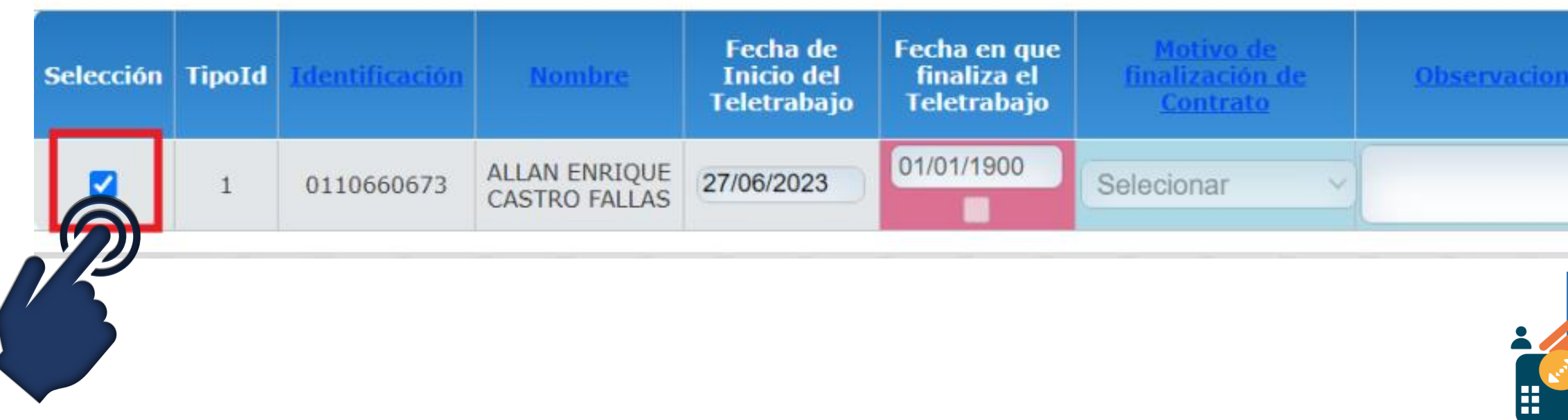

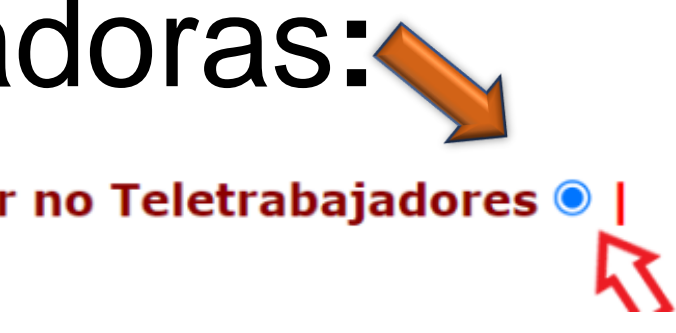

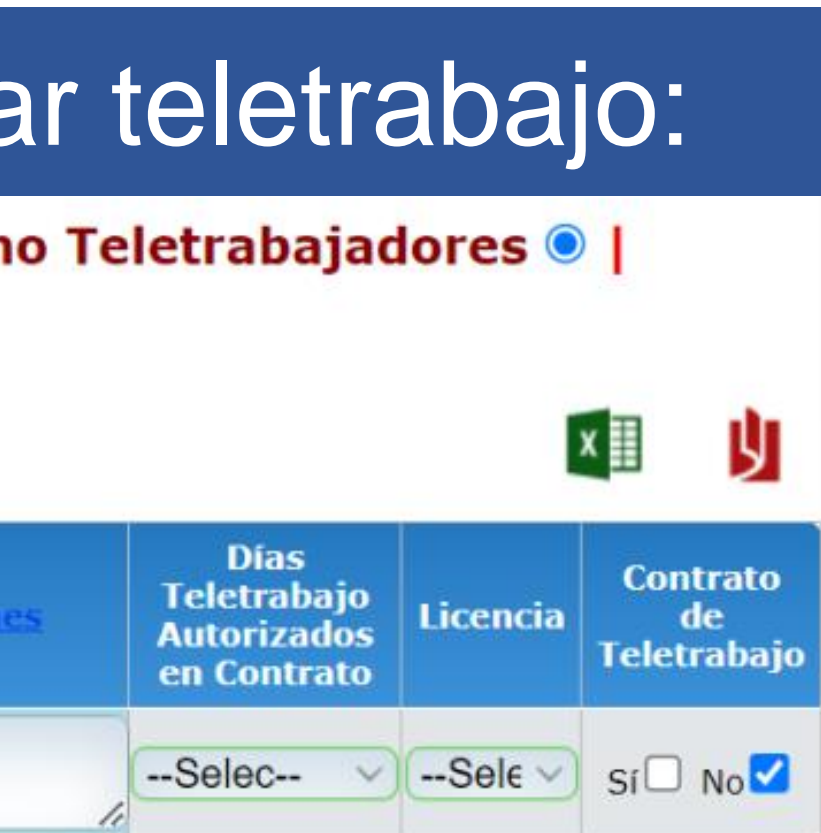

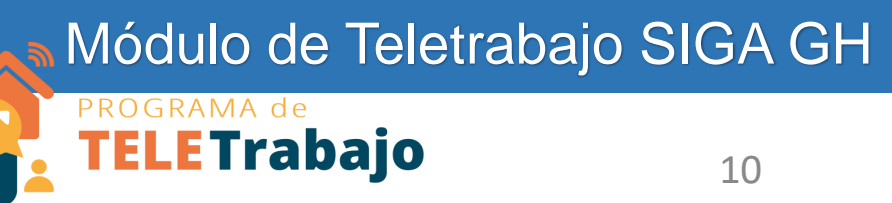

Mostrar con contrato vigente O || Mostrar con contrato finalizado O || Mostrar no Teletrabajadores <sup>@</sup> |

#### Actualizar Contrato:

- **1. Indique la fecha en la que inicia el teletrabajo**
- **2. La cantidad de días de teletrabajo autorizados en el contrato**
- **3. El tipo de licencia de acceso remoto (VPN equipo institucional, VDI, portal o no se requiere)**
- **4. Si tiene firma de contrato o no**

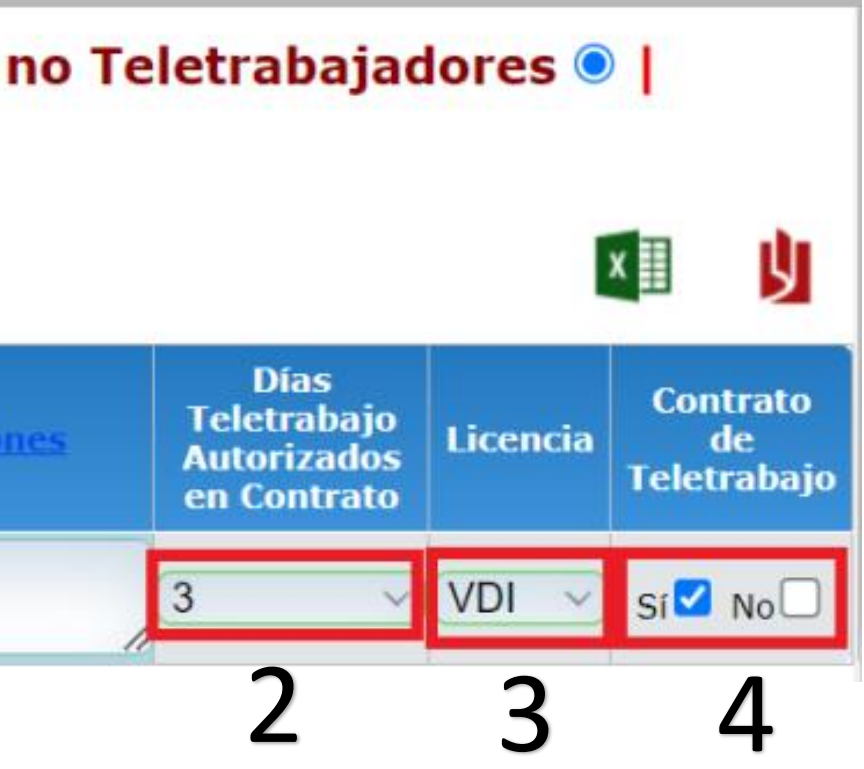

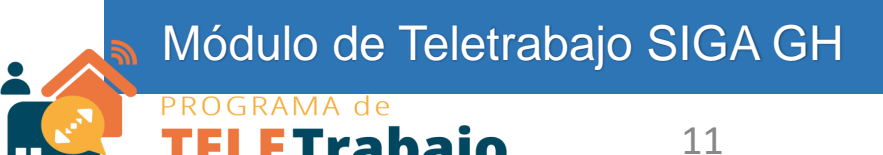

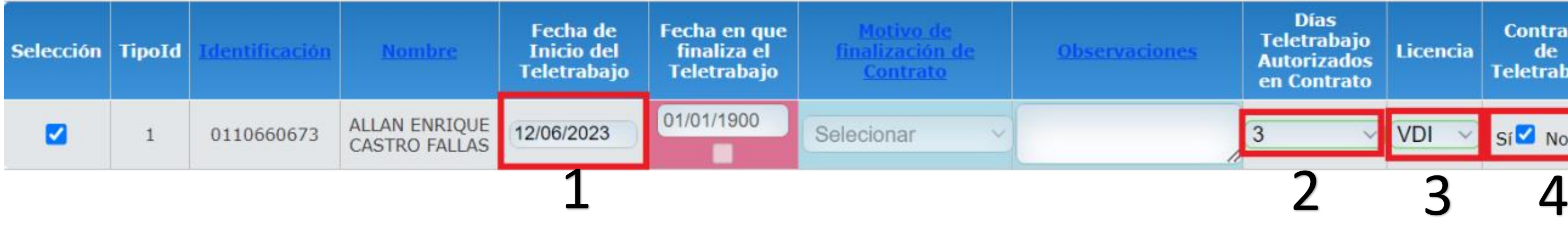

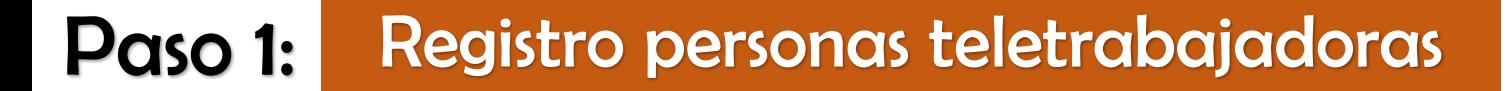

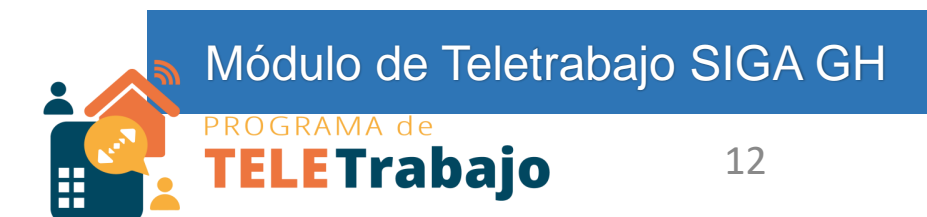

# **Seleccione el botón "Guardar" para que los datos se almacenen**

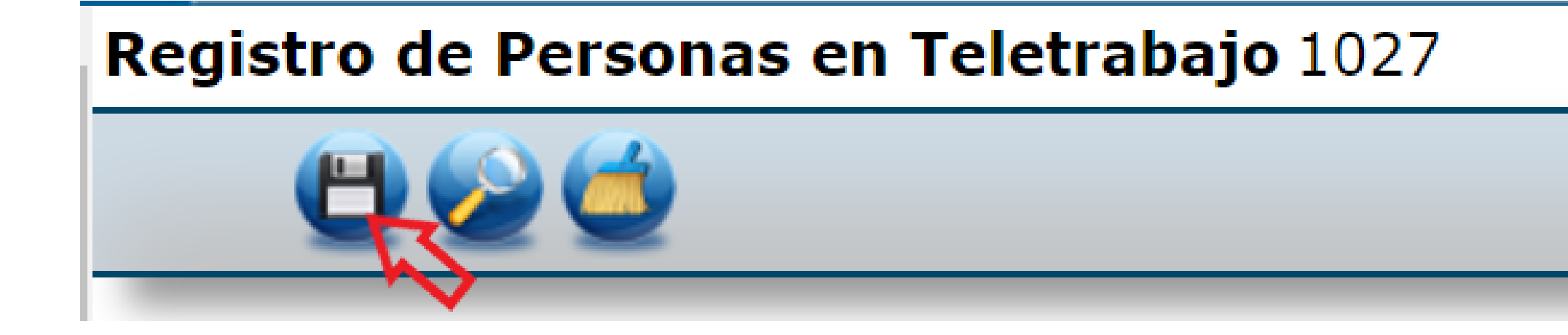

La persona que no tiene contrato firmado no puede iniciar con el teletrabajo.

Esto es responsabilidad de la jefatura y de la persona que solicita teletrabajo

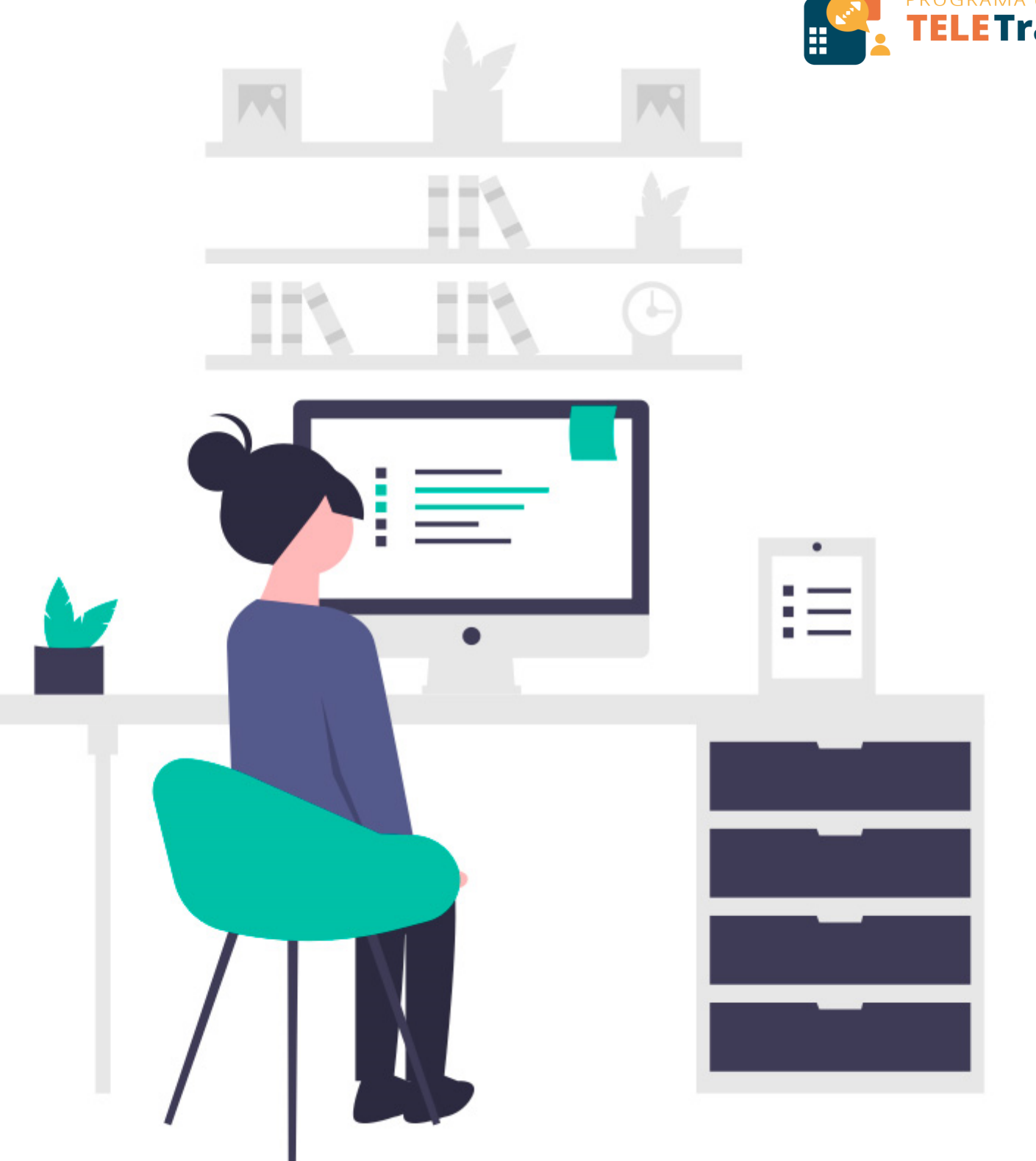

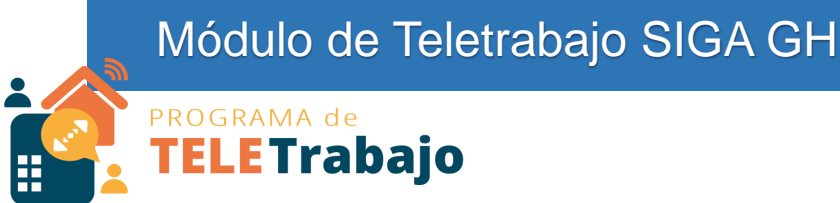

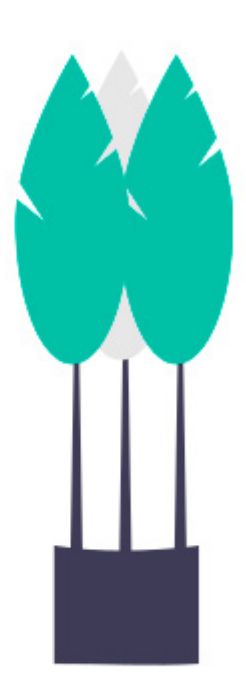

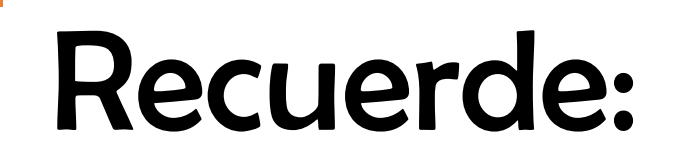

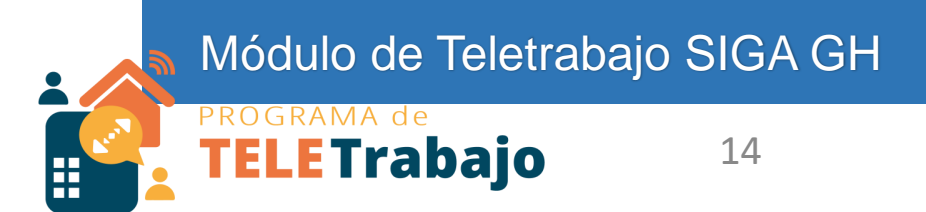

# Una vez guardado, el registro de la persona - se trasladará **automáticamente** al filtro de personas con **contrato vigente**

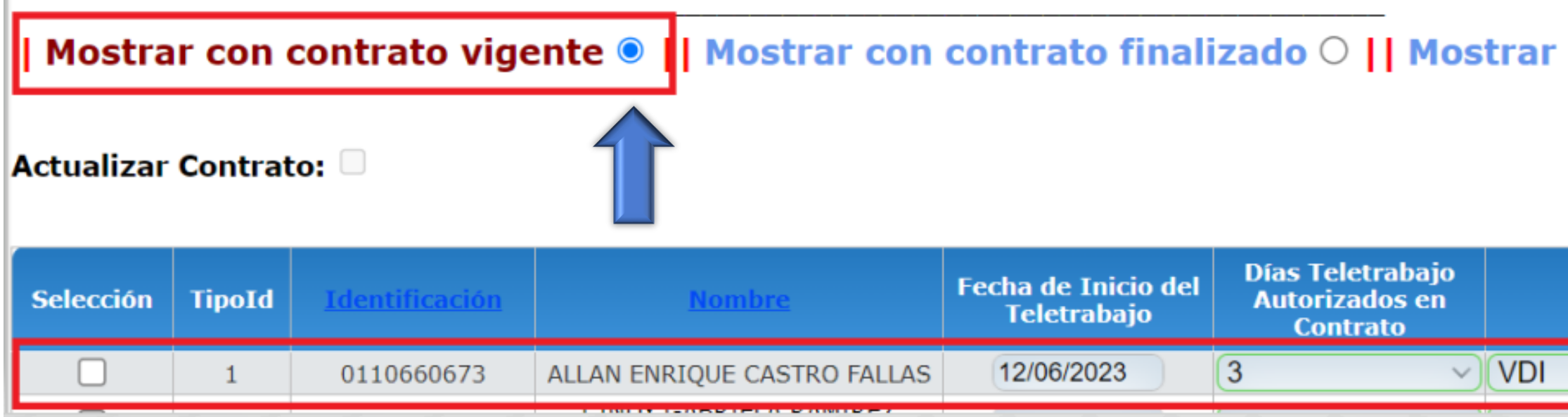

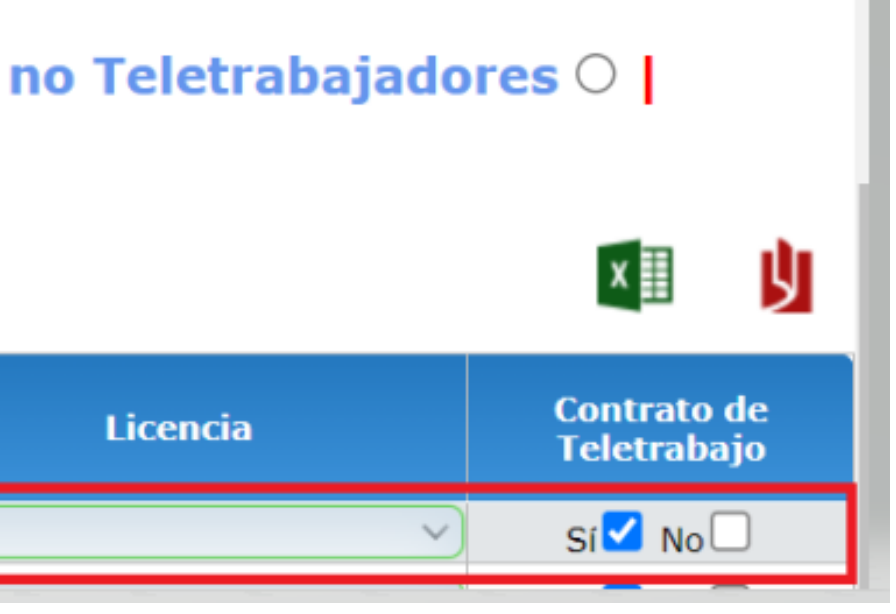

## **Pantalla: Registro de días de Teletrabajo**

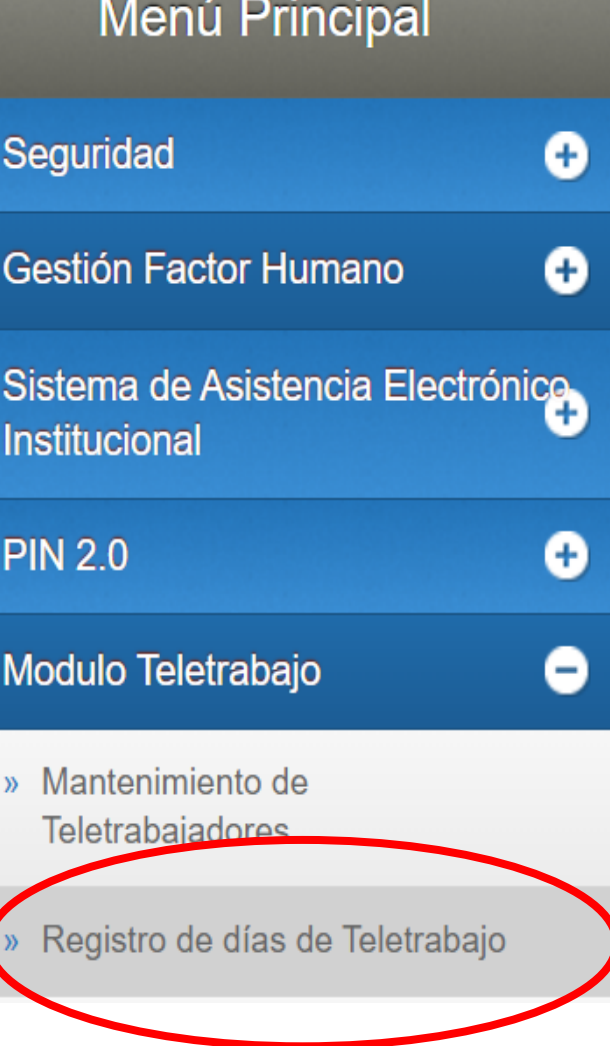

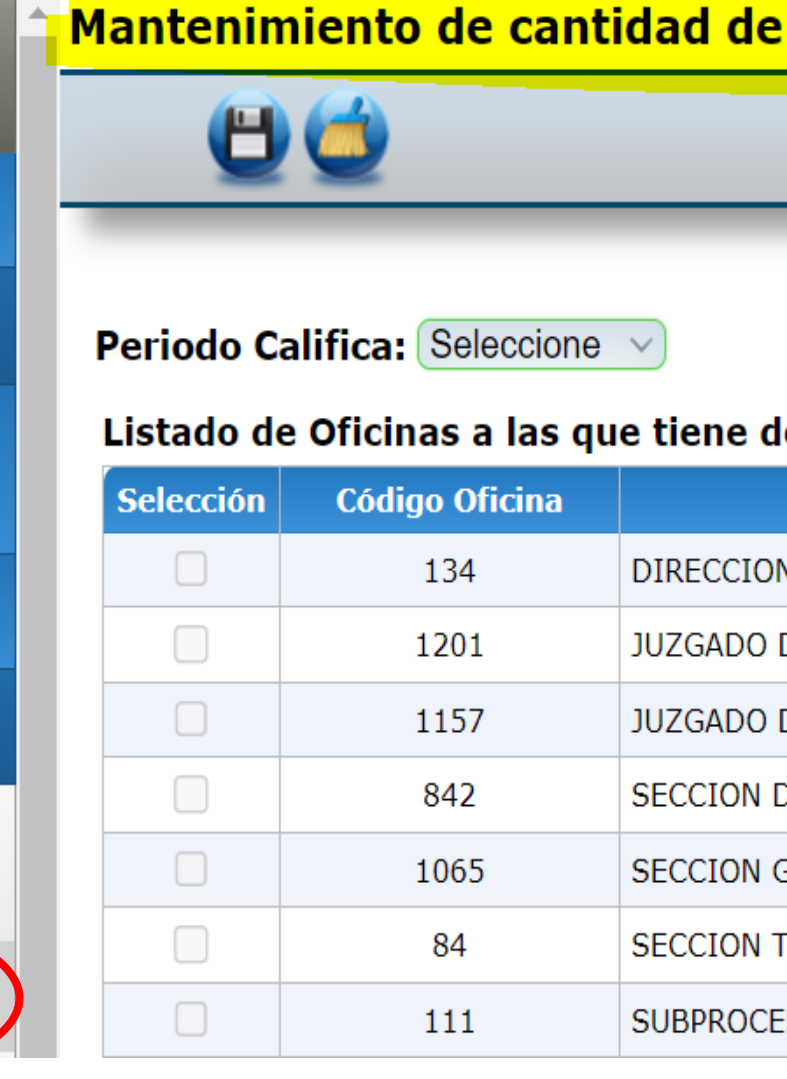

#### días en teletrabajo 1029

#### lerecho:

**Oficina** 

**V GESTION HUMANA** 

DE COBRO DE GOLFITO

DE COBRO DEL I CIRCUITO JUDICIAL DE ALAJUELA

DE ADMINISTRACION DE LA CARRERA JUDICIAL

**GESTION DE LA CAPACITACION** 

TOXICOLOGIA

**ESO ORGANIZACION INSTITUCIONAL** 

Módulo de Teletrabajo SIGA GH

**ELETrabajo** 

## Paso 2: Registro de días de teletrabajo

### Paso 2: Registro de días de teletrabajo

 $\bigoplus$ 

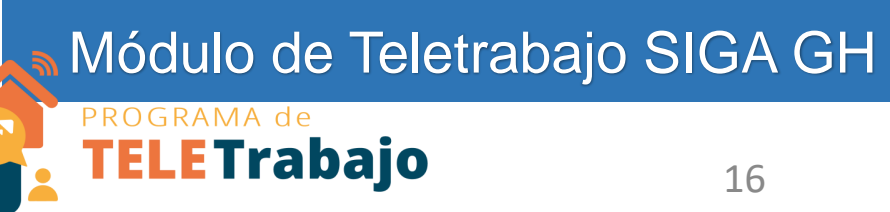

## **2.1 Seleccione el periodo (quincena) a registrar y la oficina a la que requiere realizar el registro**

Mantenimiento de cantidad de días en teletrabajo 1029

Periodo Califica: 10-05-2023 v Del 16/05/2023 al 31/05/2023

listado de Oficinas a las que tiene derecho:

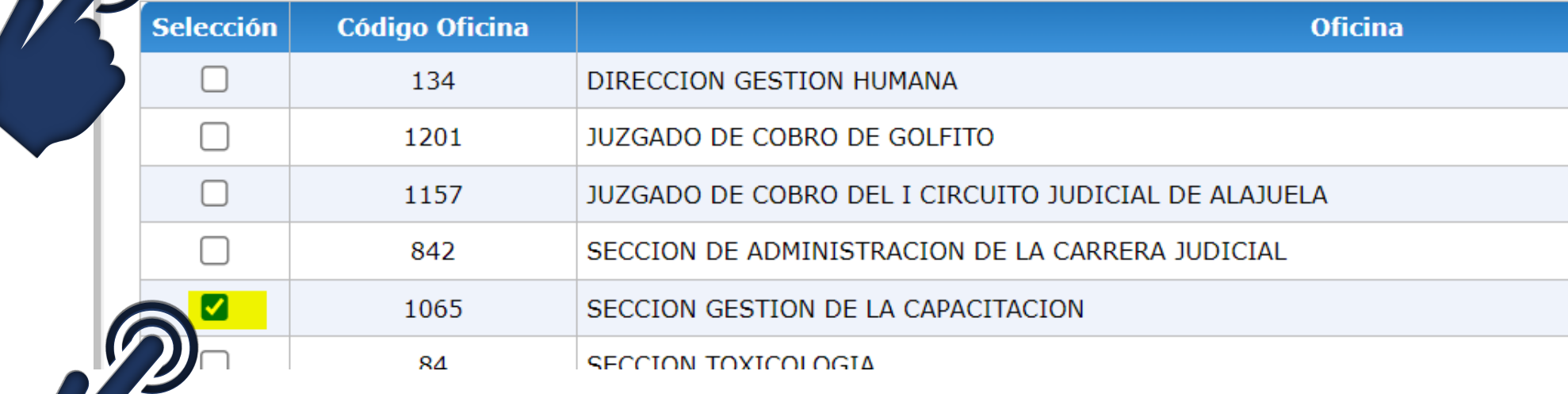

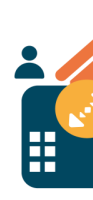

# **Seleccione a la persona** que requiere registrar los días de teletrabajo en la quincena:

**Filtro Nombre:** 

Mostrar días Presenciales: 0

Personas con Teletrabajo

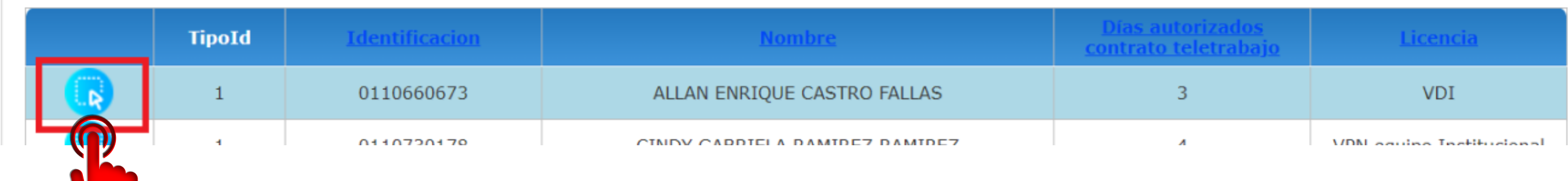

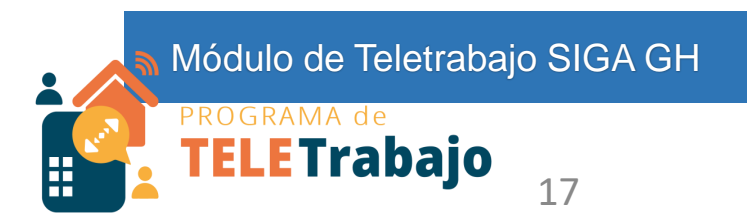

# Seleccione los **días de teletrabajo** que realizó la persona seleccionada, en la quincena:

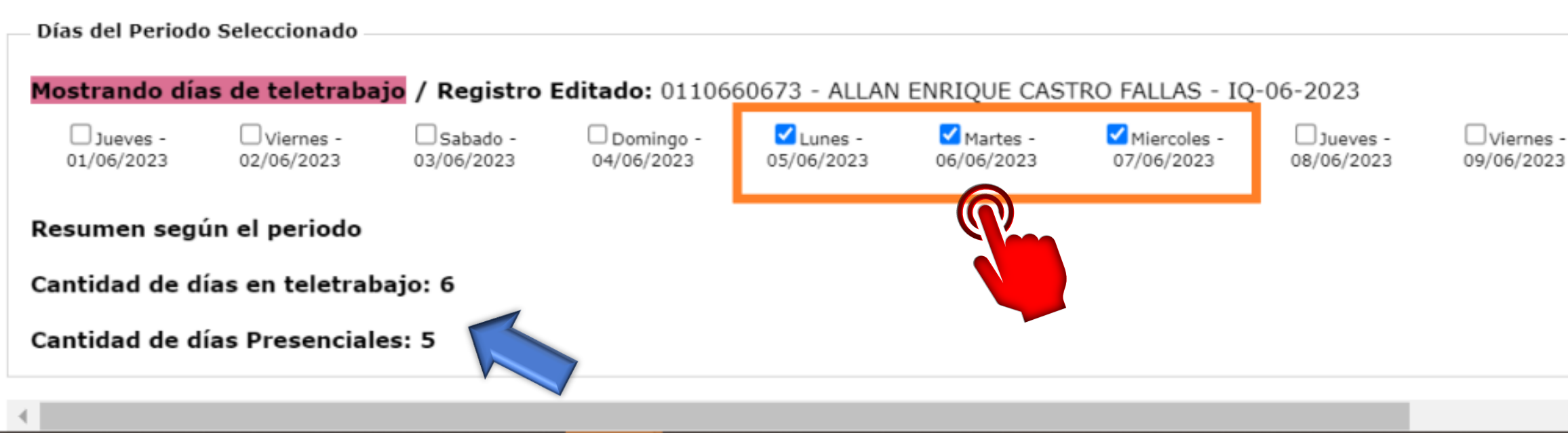

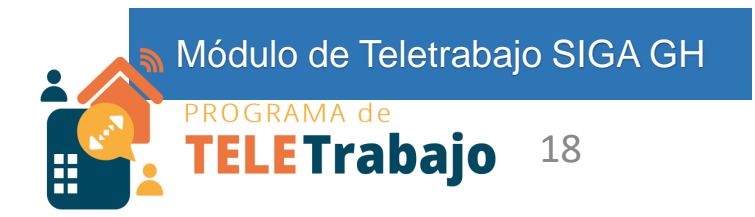

Abajo se muestra un resumen de la cantidad de días de teletrabajo que la persona realizó en la quincena y por consiguiente, los días presenciales.

 $\Box$  Sabado -10/06/2023

 $\Box$  Domingo -11/06/2023

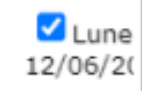

Paso 2: Registro de días de teletrabajo

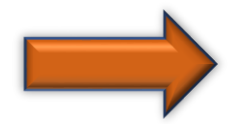

# Seleccionando el botón **"Mostrar días presenciales":**

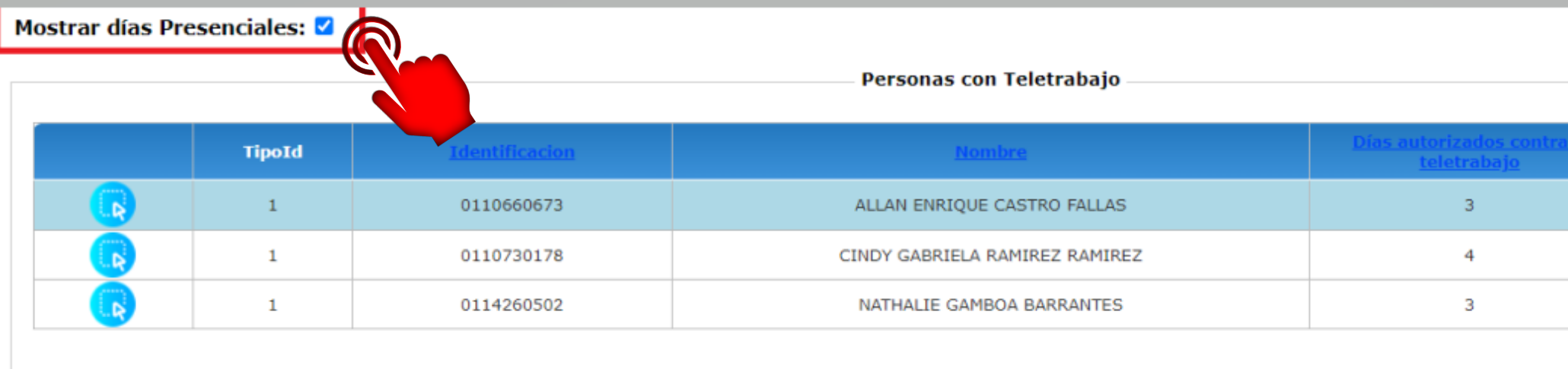

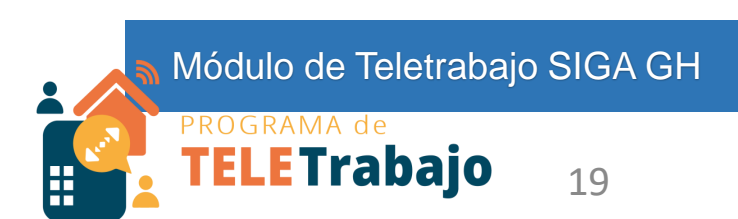

### Paso 2: Registro de días de teletrabajo

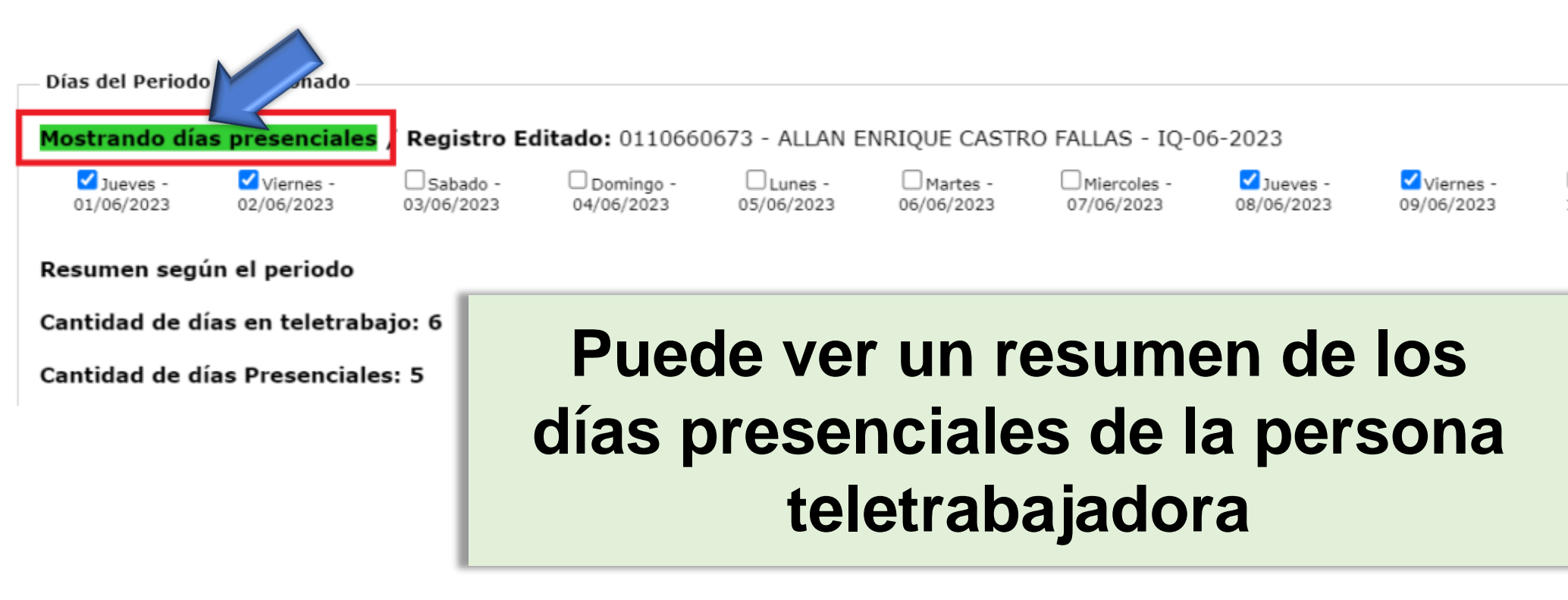

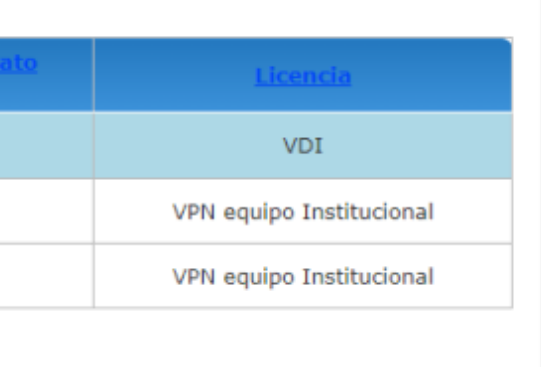

 $\Box$  Lune  $\Box$  Sabado - $\Box$  Domingo -10/06/2023 11/06/2023 12/06/20

## Recuerde:

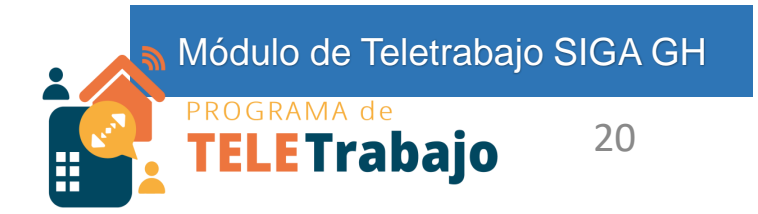

# En adelante, sólo debe registrar por quincena los días que la persona hace teletrabajo

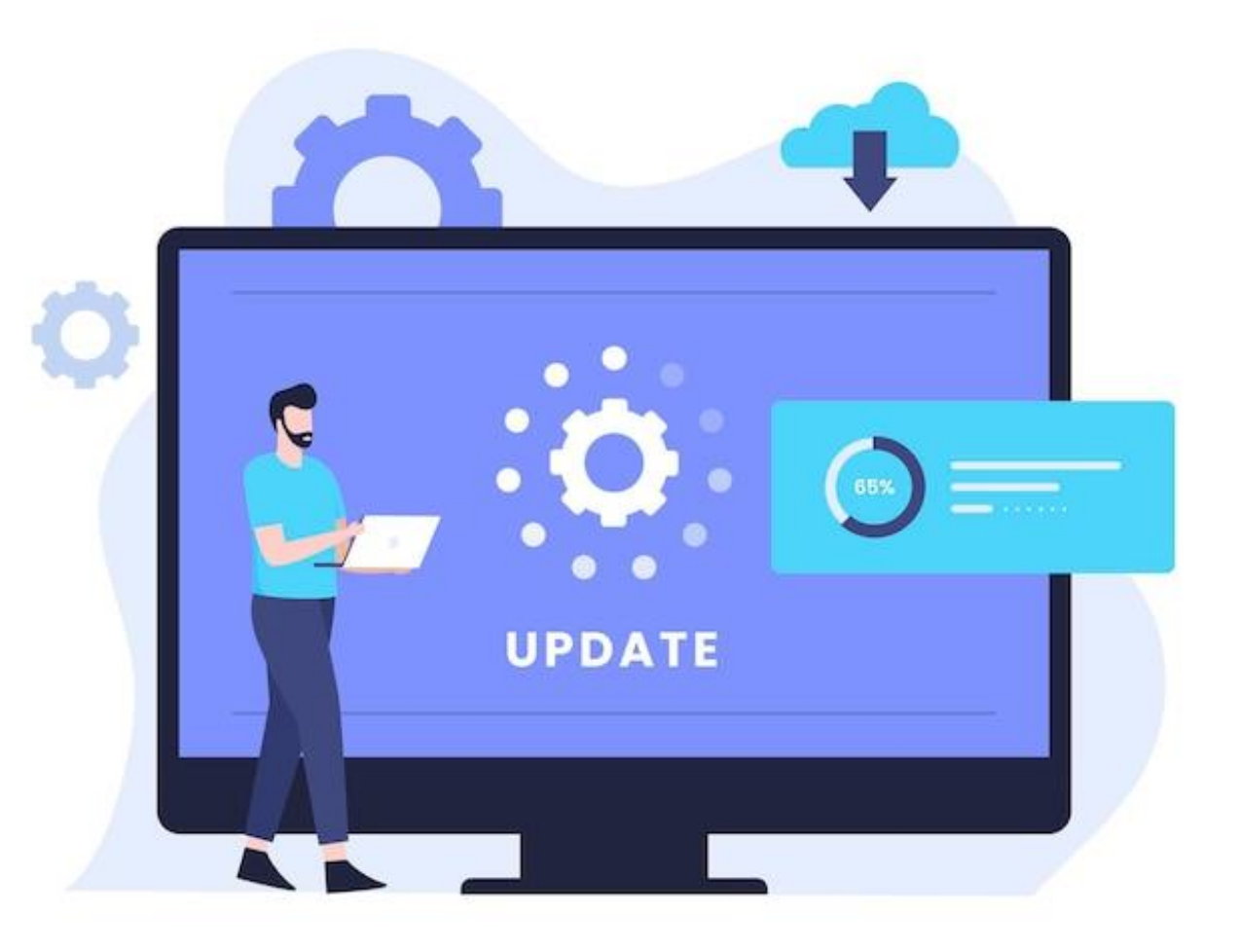

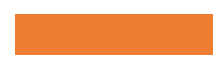

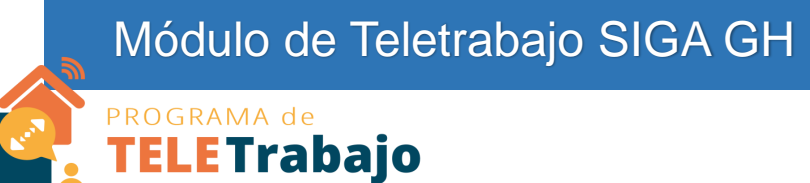

# iListo!

# Ya logró registrar a las personas teletrabajadoras de su oficina.

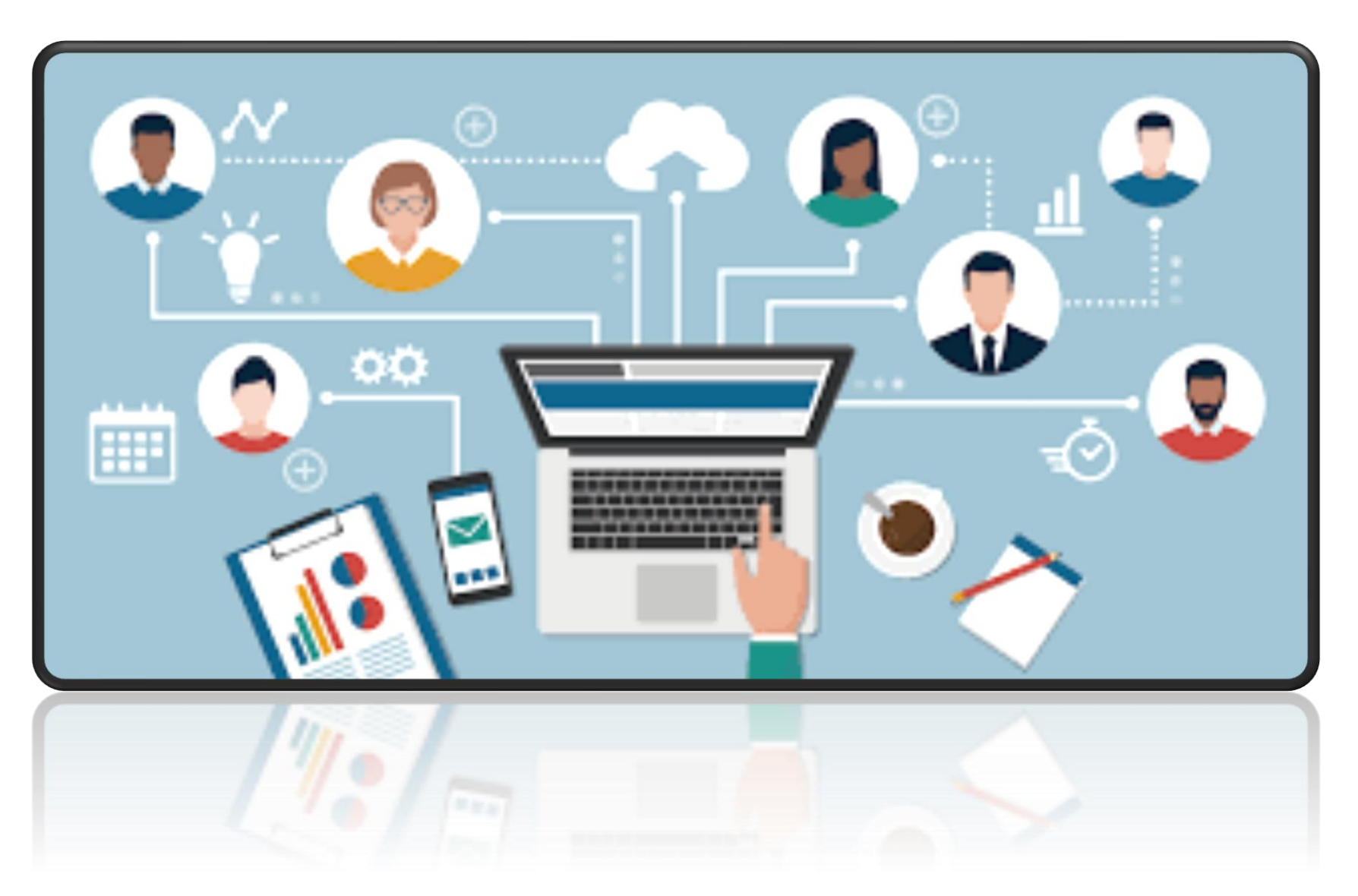

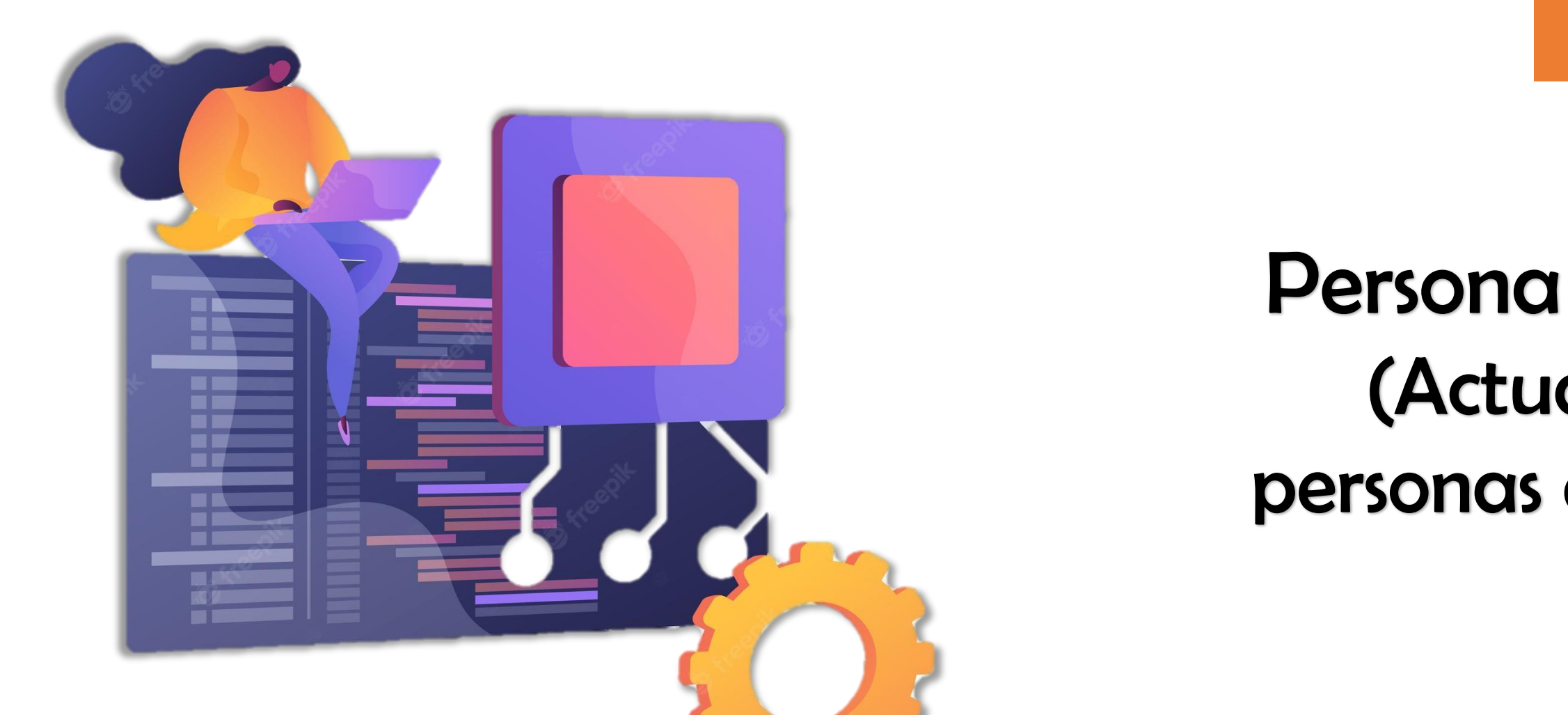

### Actualización Módulo de Teletrabajo SIGA GH

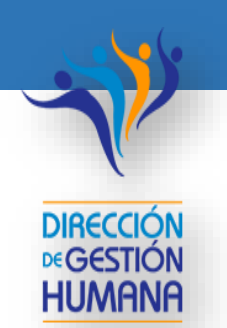

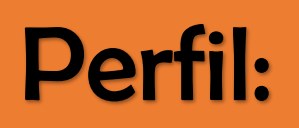

# Persona Registradora (Actualización de personas en teletrabajo)

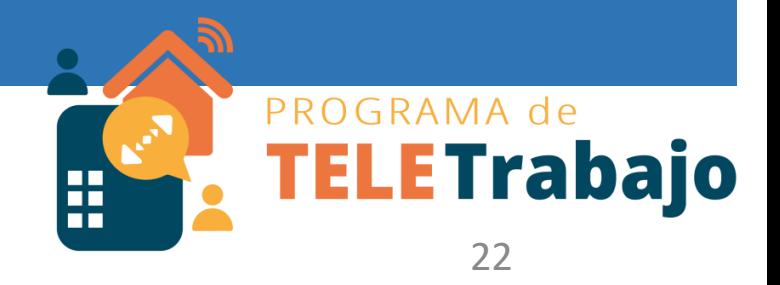

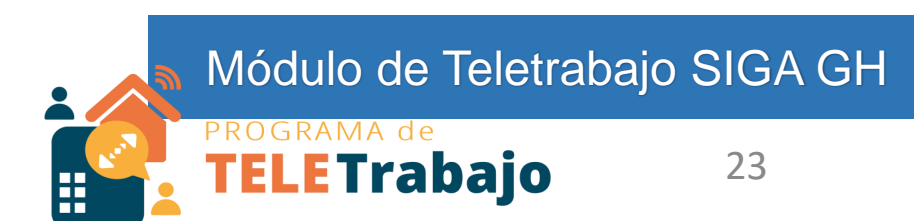

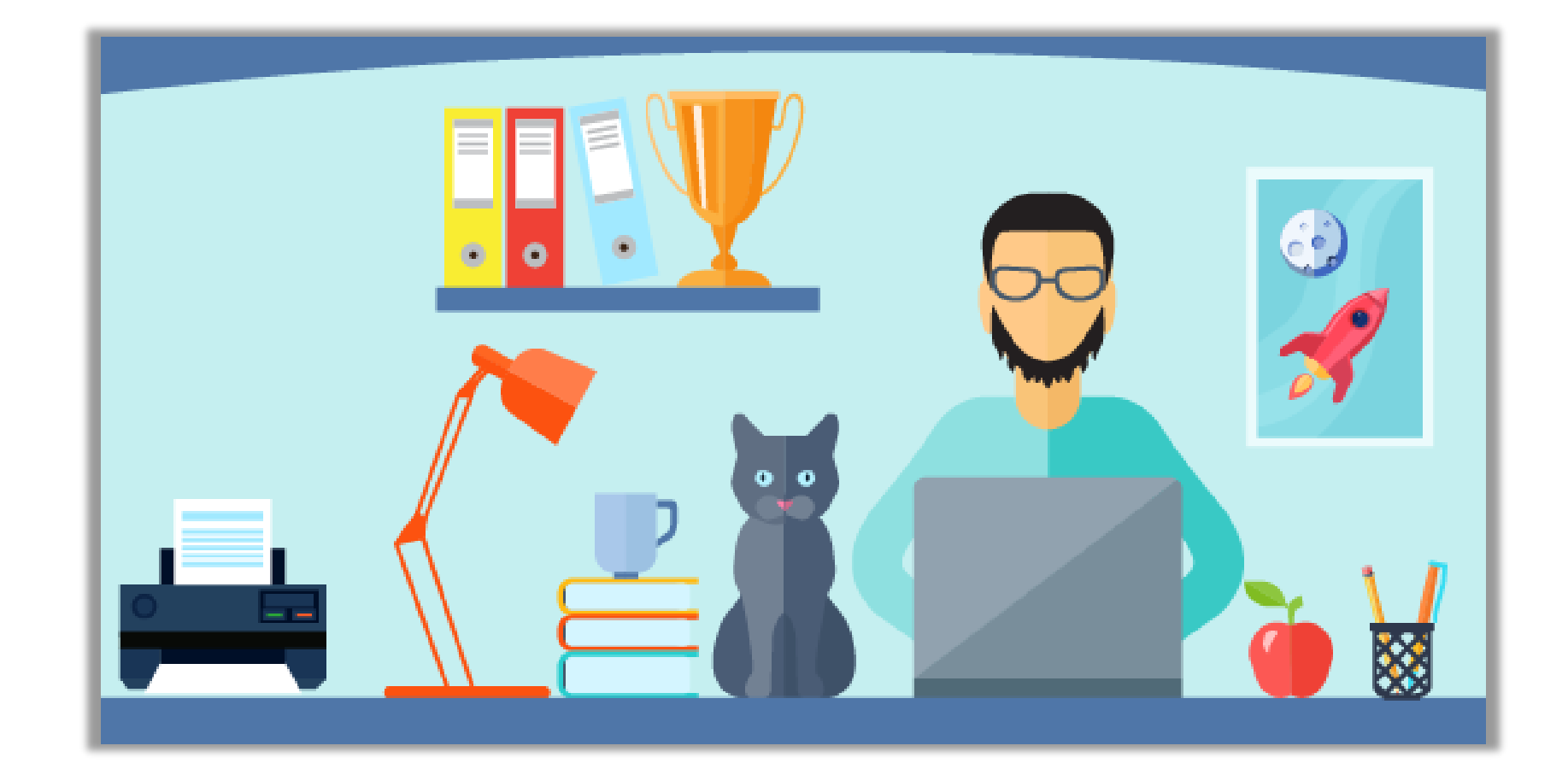

# **Actualice a las personas en teletrabajo**

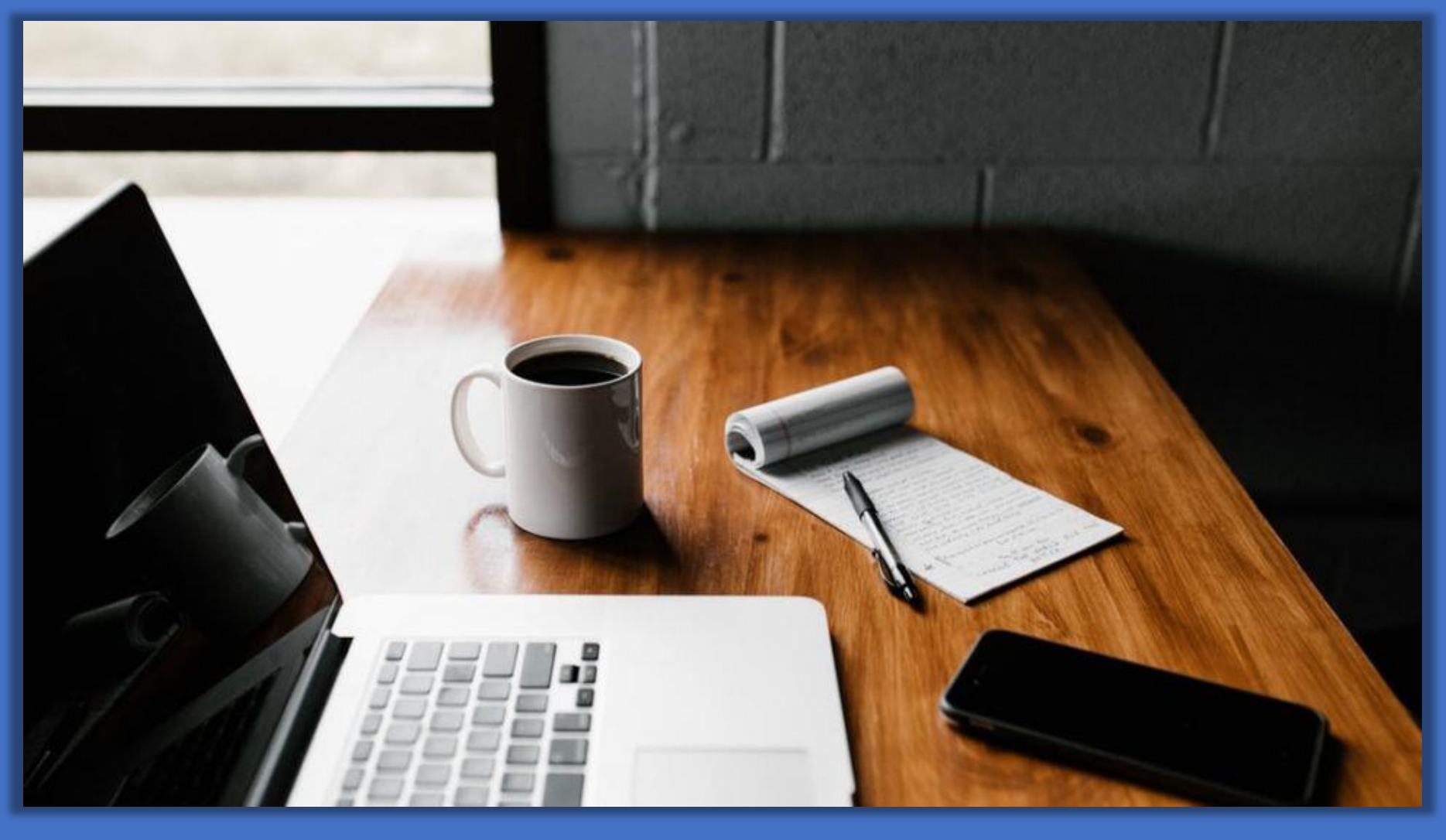

# **Registre si por motivo de resolución o rescisión del contrato de teletrabajo, la persona finaliza esta modalidad.**

Módulo de Teletrabajo SIGA GH

# **■ Seleccione a la persona que va a finalizar el teletrabajo**

Mostrar con contrato vigente <sup>●</sup> || Mostrar con contrato finalizado ○ || Mostrar no Teletrabajadores ○ |

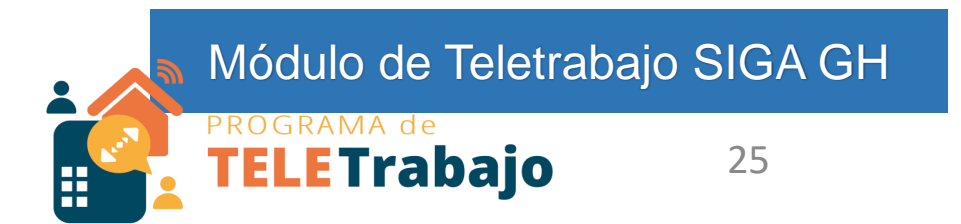

Actualizar Contrato: 0

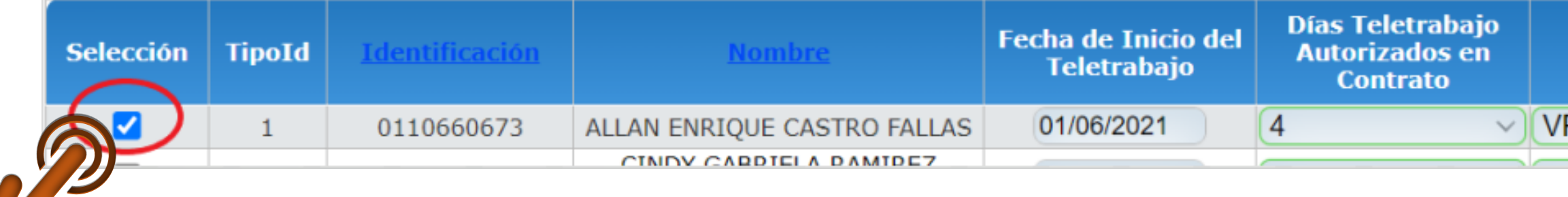

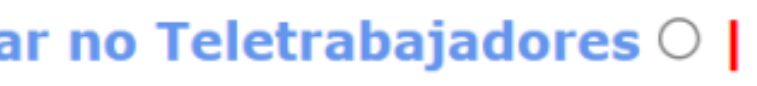

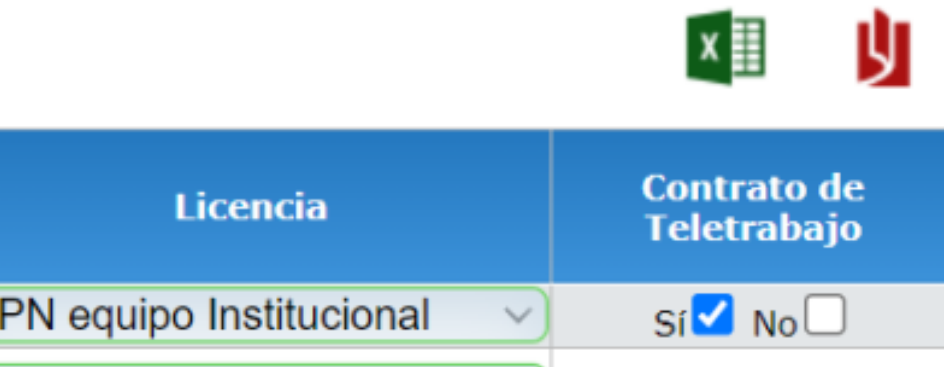

## Seleccione la opción de **"Actualizar Contrato",** para registrar la fecha y motivo de la finalización del teletrabajo:

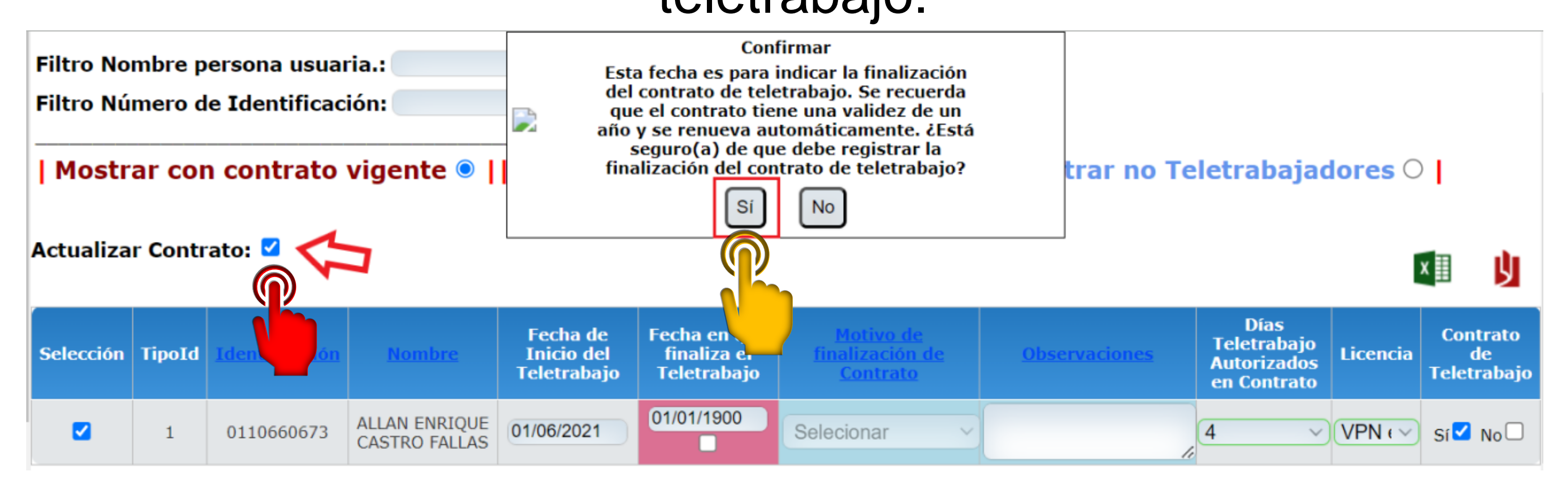

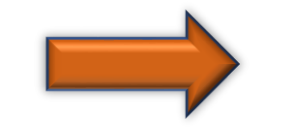

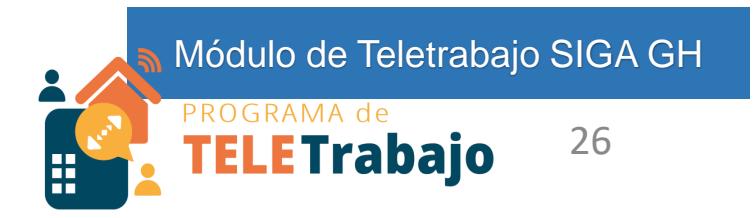

## Confirme que **sí** desea actualizar el contrato

- El contrato de teletrabajo tiene una validez de un año
	- y se renueva
	- automáticamente,
	- por lo que la fecha de
- finalización se debe indicar sólo cuando la persona ya no va a realizar teletrabajo.

Módulo de Teletrabajo SIGA GH

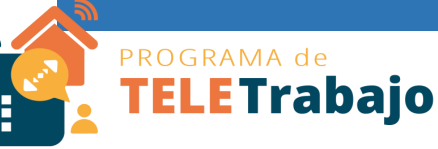

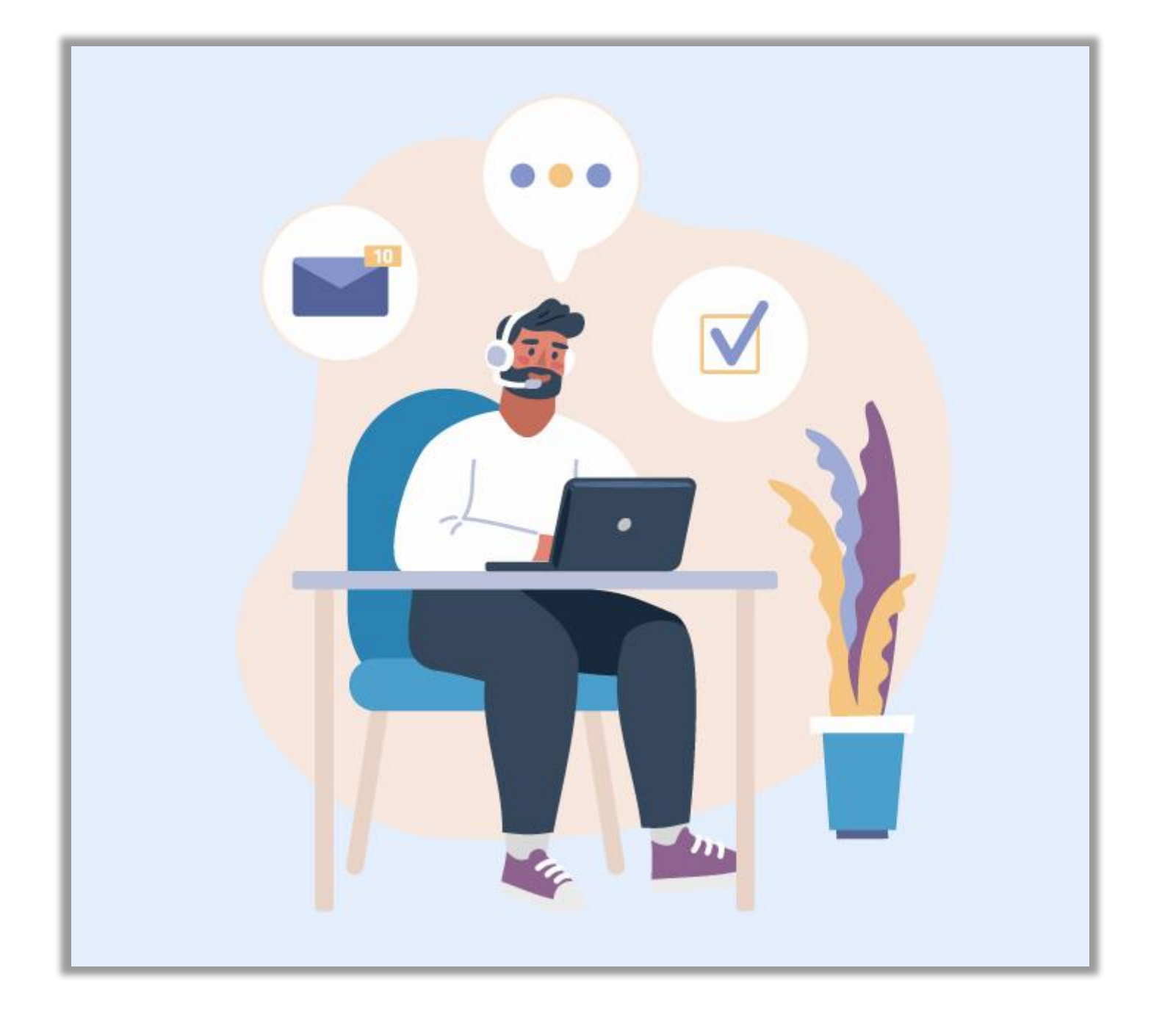

# Recuerde:

### **1. Indique la fecha de la finalización del contrato**

2. El **motivo de la finalización** del contrato: (**Resolución** – incumplimiento de contrato o **Rescisión** – motivos institucionales o a solicitud de la persona trabajadora)

> Módulo de Teletrabajo SIGA GH **ELETrabajo** 28

### **3. Observaciones breves del motivo de finalización del contrato**

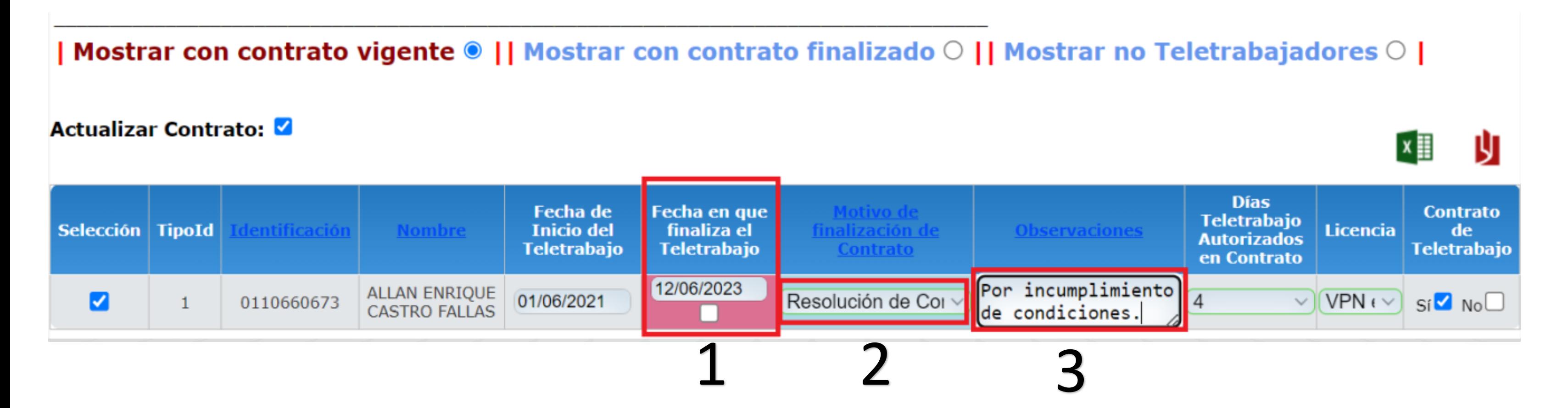

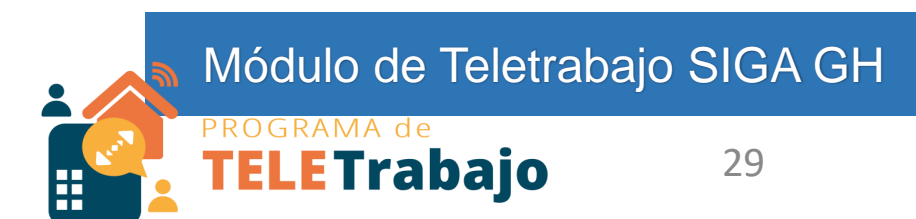

# **Seleccione el botón "Guardar" para que los datos se almacenen**

Registro de Personas en Teletrabajo 1027

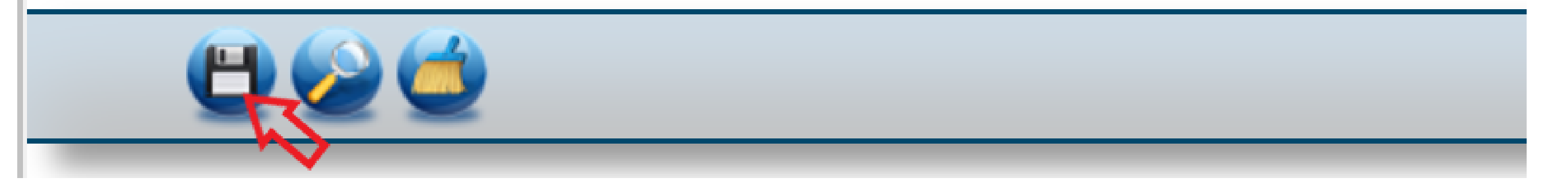

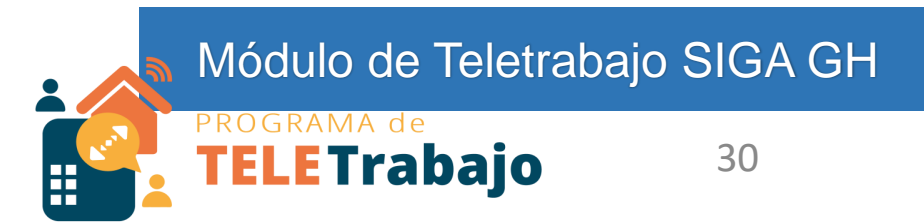

# Una vez guardado, el registro de la persona - se traslada automáticamente al filtro de personas con **contrato finalizado**

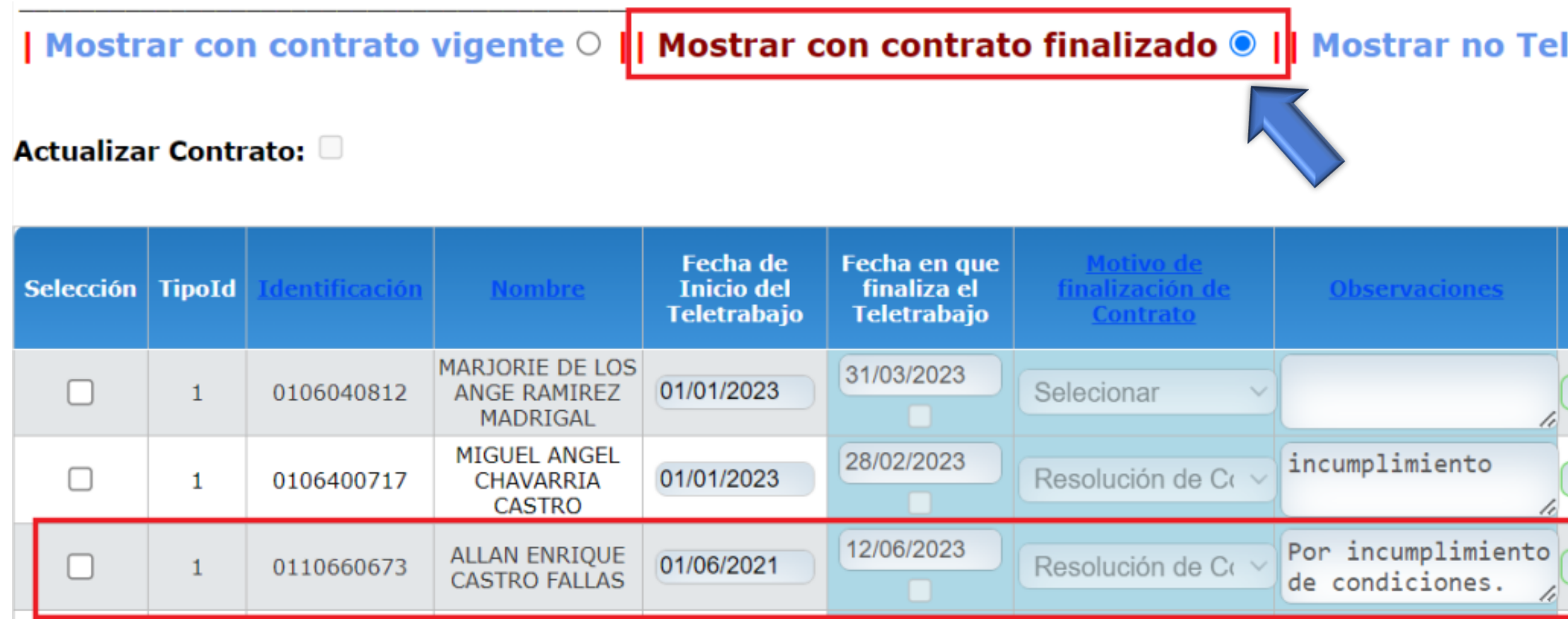

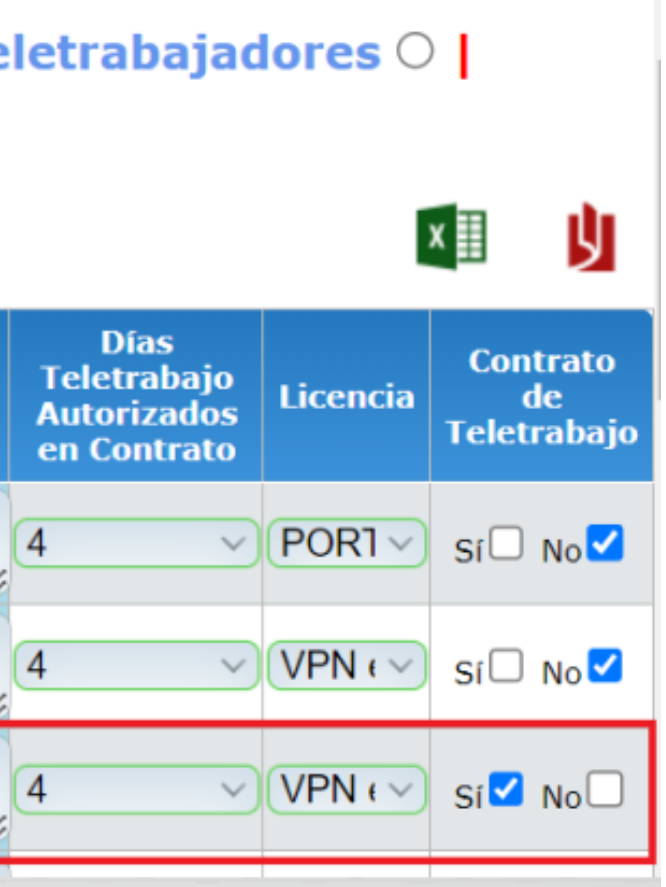

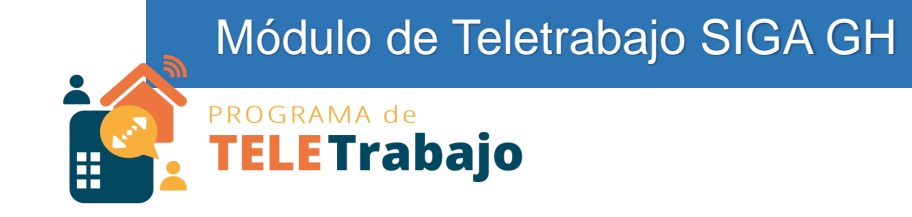

# ¿Qué hacer en caso de que la persona vaya a retomar la modalidad de **teletrabajo**?

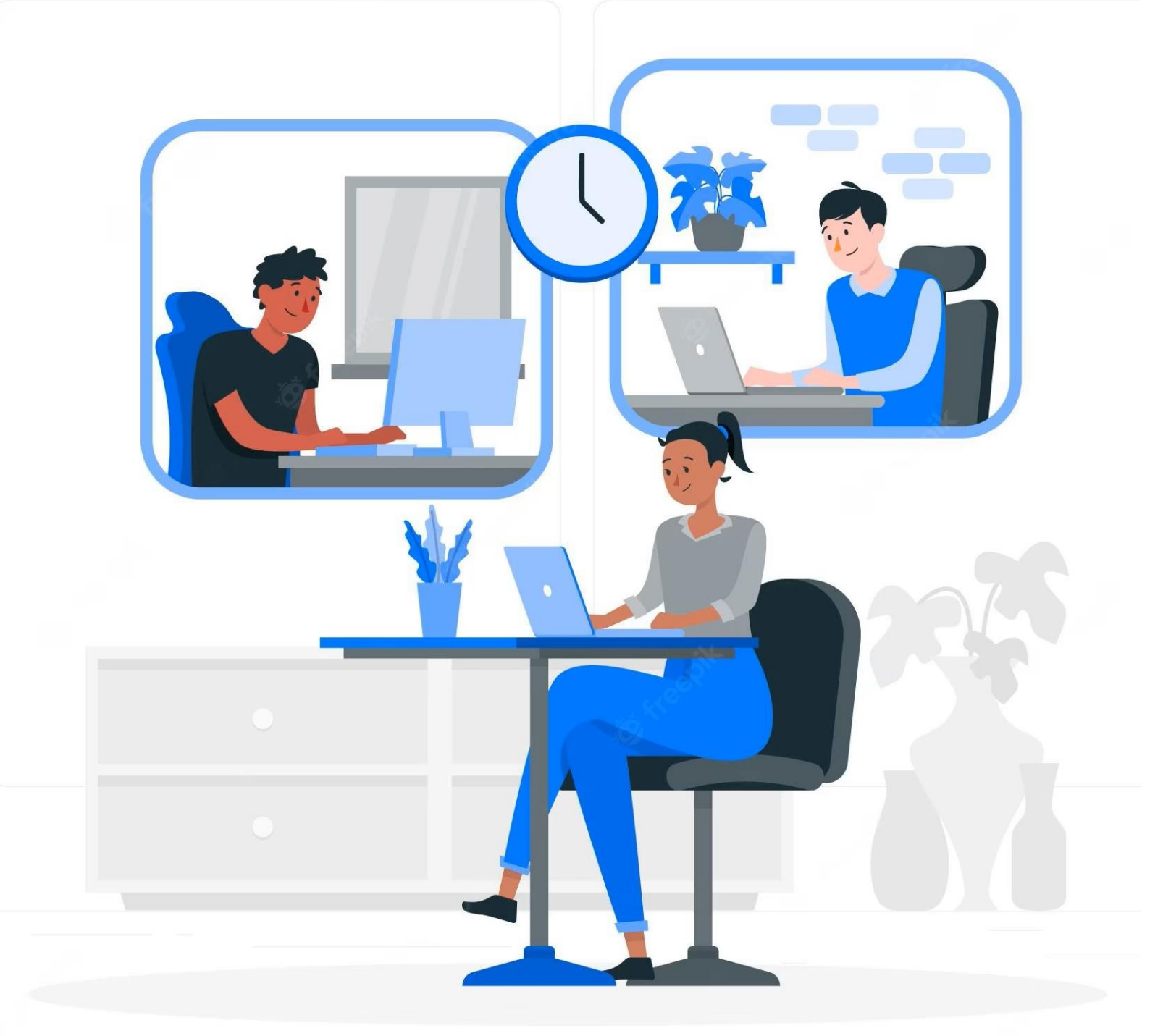

# Del filtro de personas con **Contrato Finalizado**

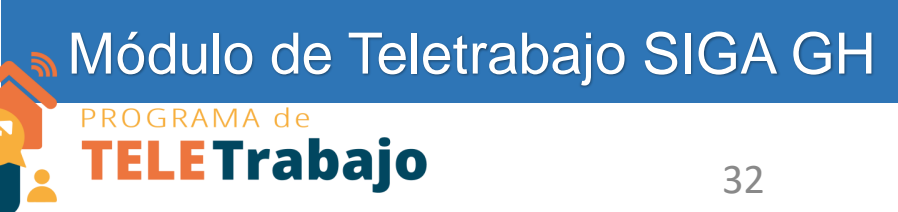

# **Seleccione a la persona que va a retomar el teletrabajo:**

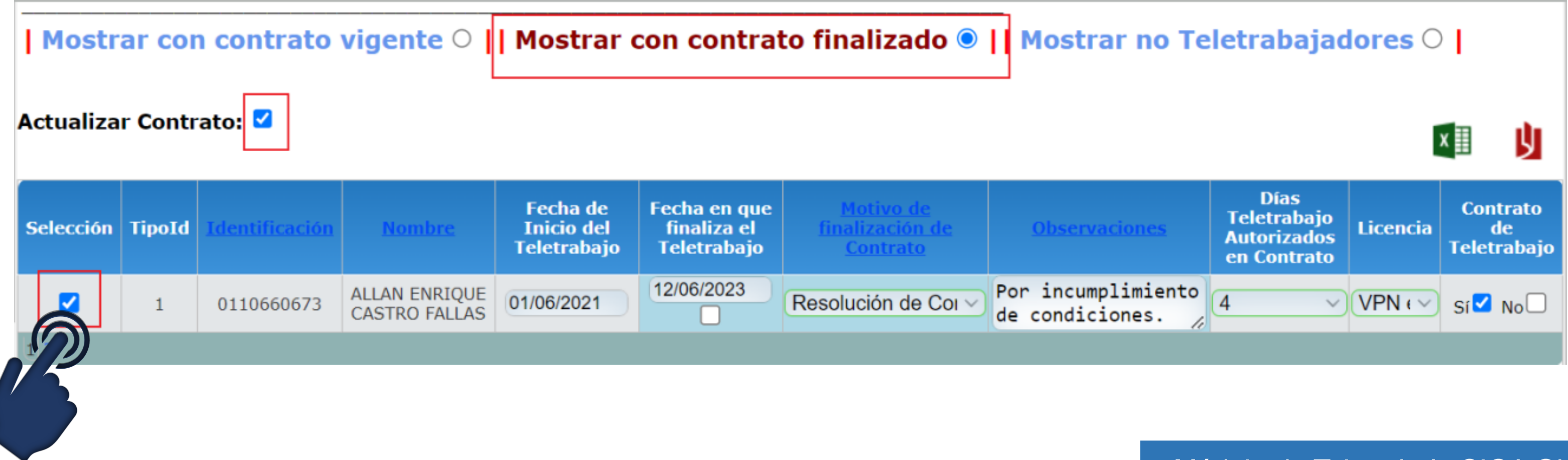

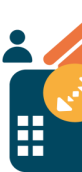

# Seleccione la opción de **"Actualizar Contrato"**

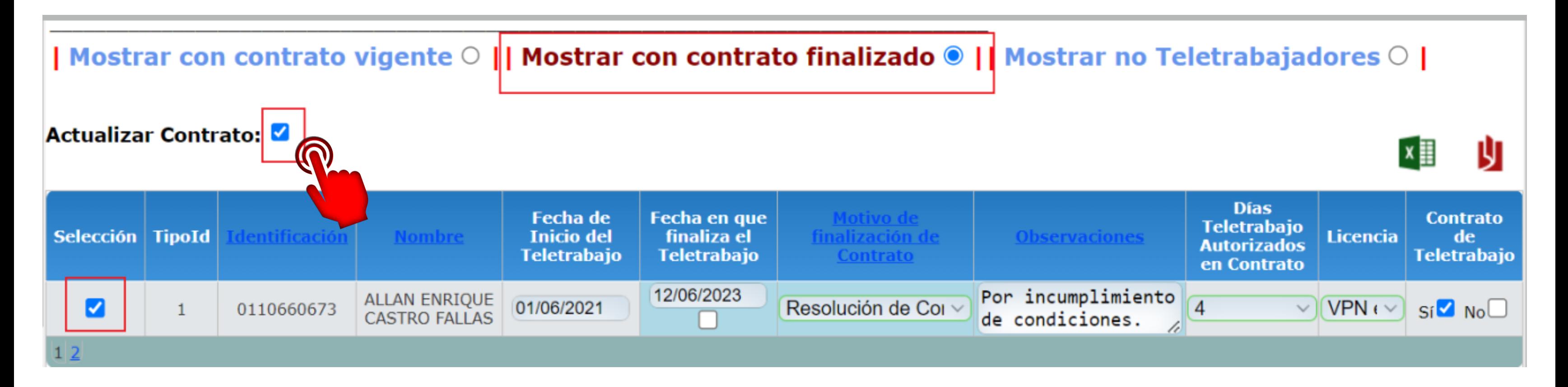

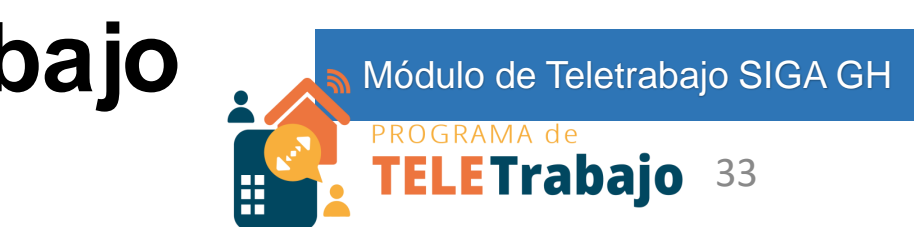

### **Para indicar las condiciones de teletrabajo**

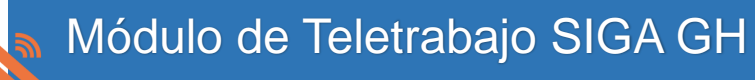

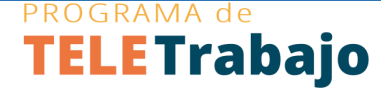

- **1. Indique la fecha del reinicio del teletrabajo**
- **2. Seleccione el check de indicación de contrato indefinido**
- **3. Borre la información de los motivos de finalización del contrato anterior**
- **4. Indique la cantidad de días de teletrabajo autorizados**
- **5. Si tiene firma de contrato o no**
- **6. El tipo de licencia de acceso remoto**

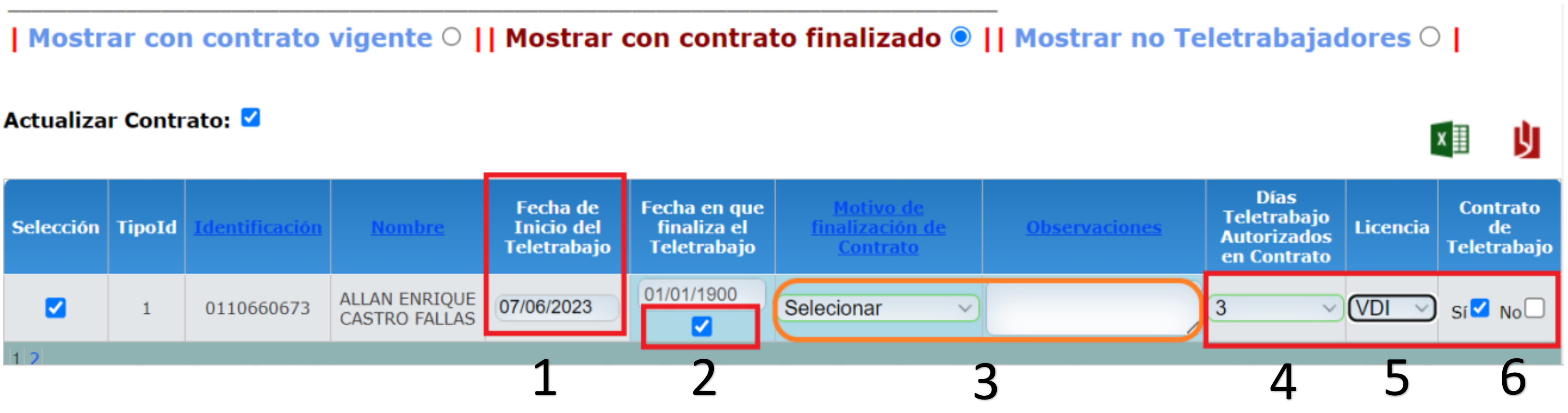

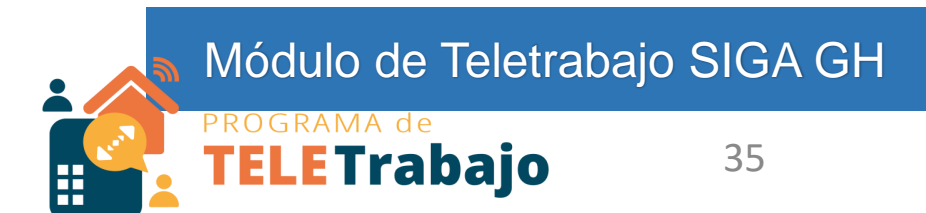

# **Seleccione el botón "Guardar" para que los datos se almacenen**

Registro de Personas en Teletrabajo 1027

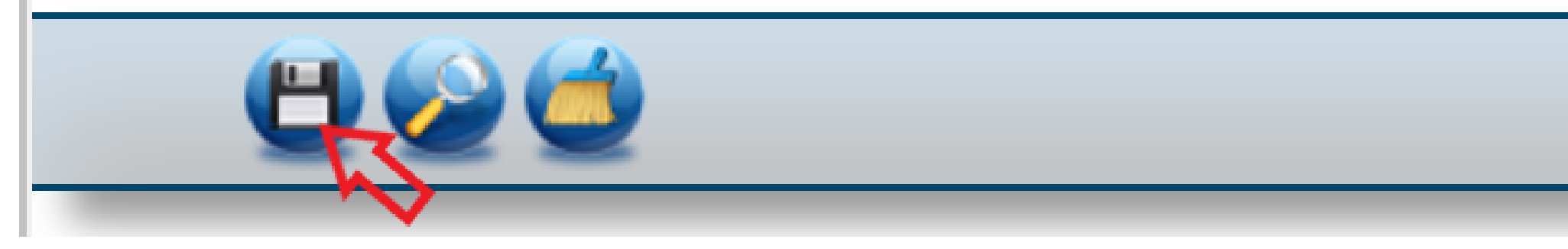

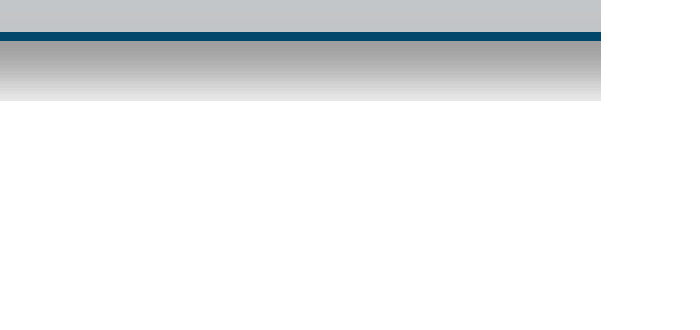

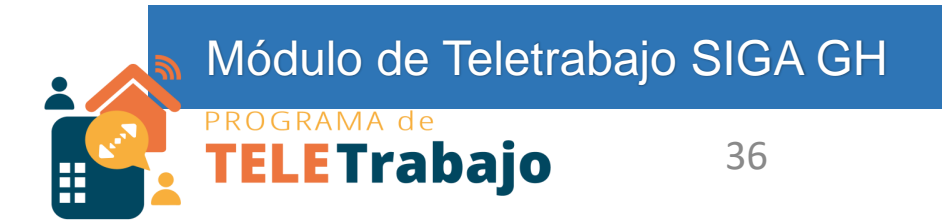

# Una vez guardado, el registro de la persona - se traslada automáticamente al filtro de personas con **contrato vigente**

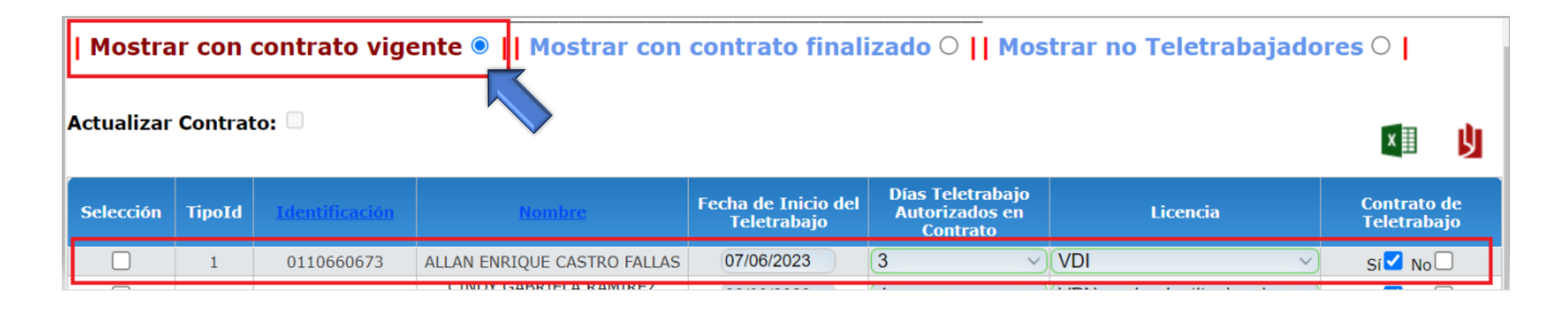

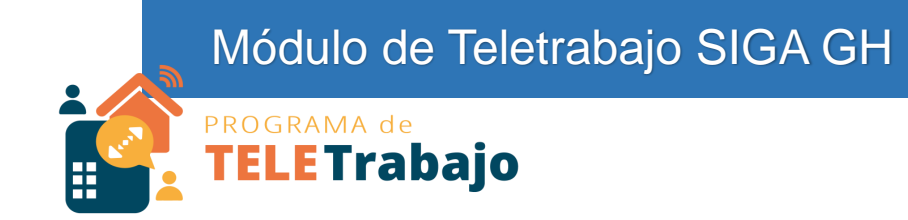

# iListo!

# Ya logró actualizar a las personas teletrabajadoras de su oficina.

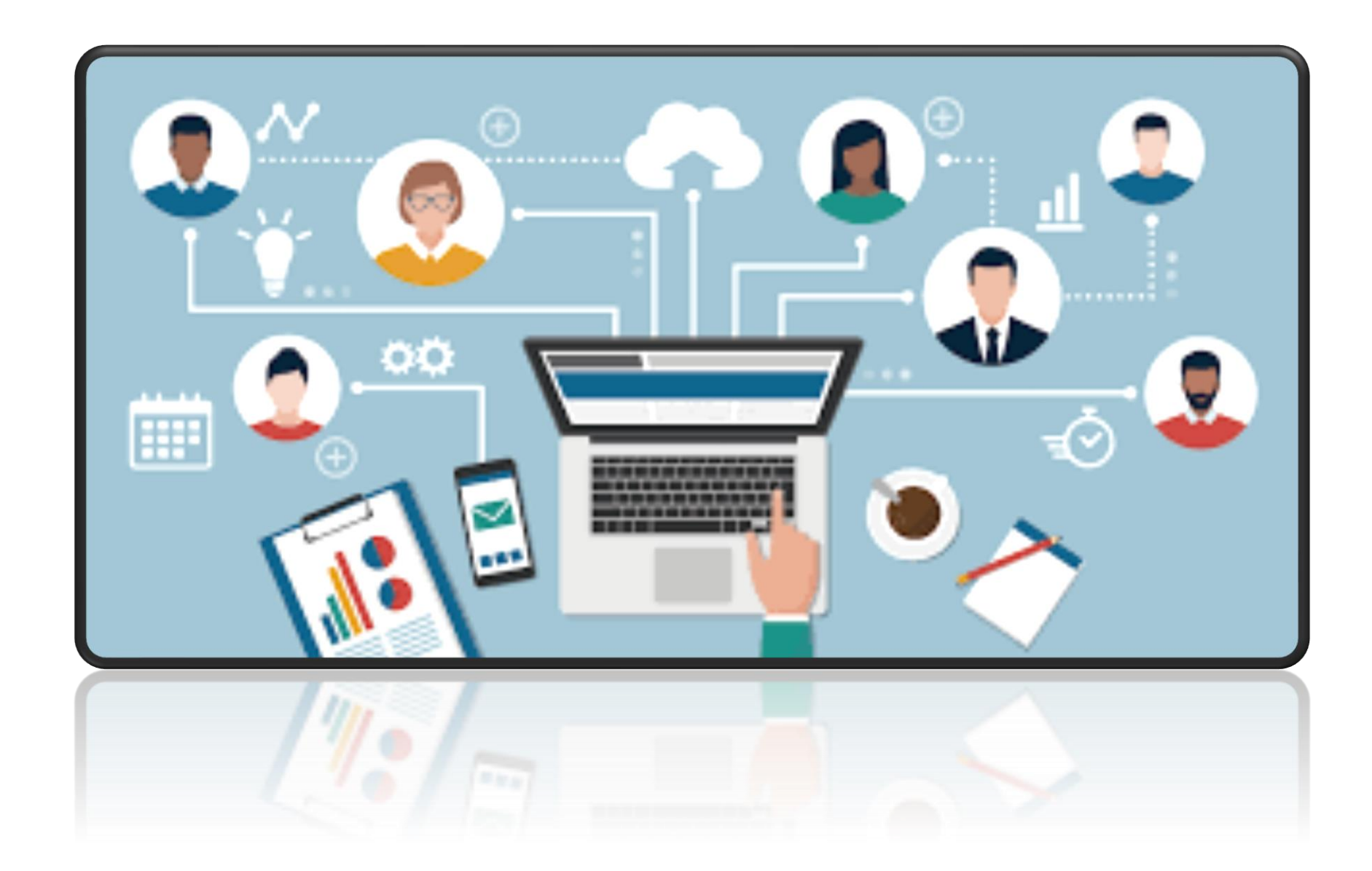

### Actualización Módulo de Teletrabajo SIGA GH

# Persona Aprobadora (Jefatura)

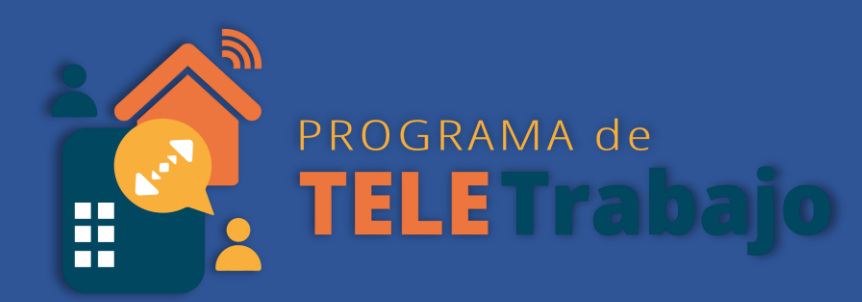

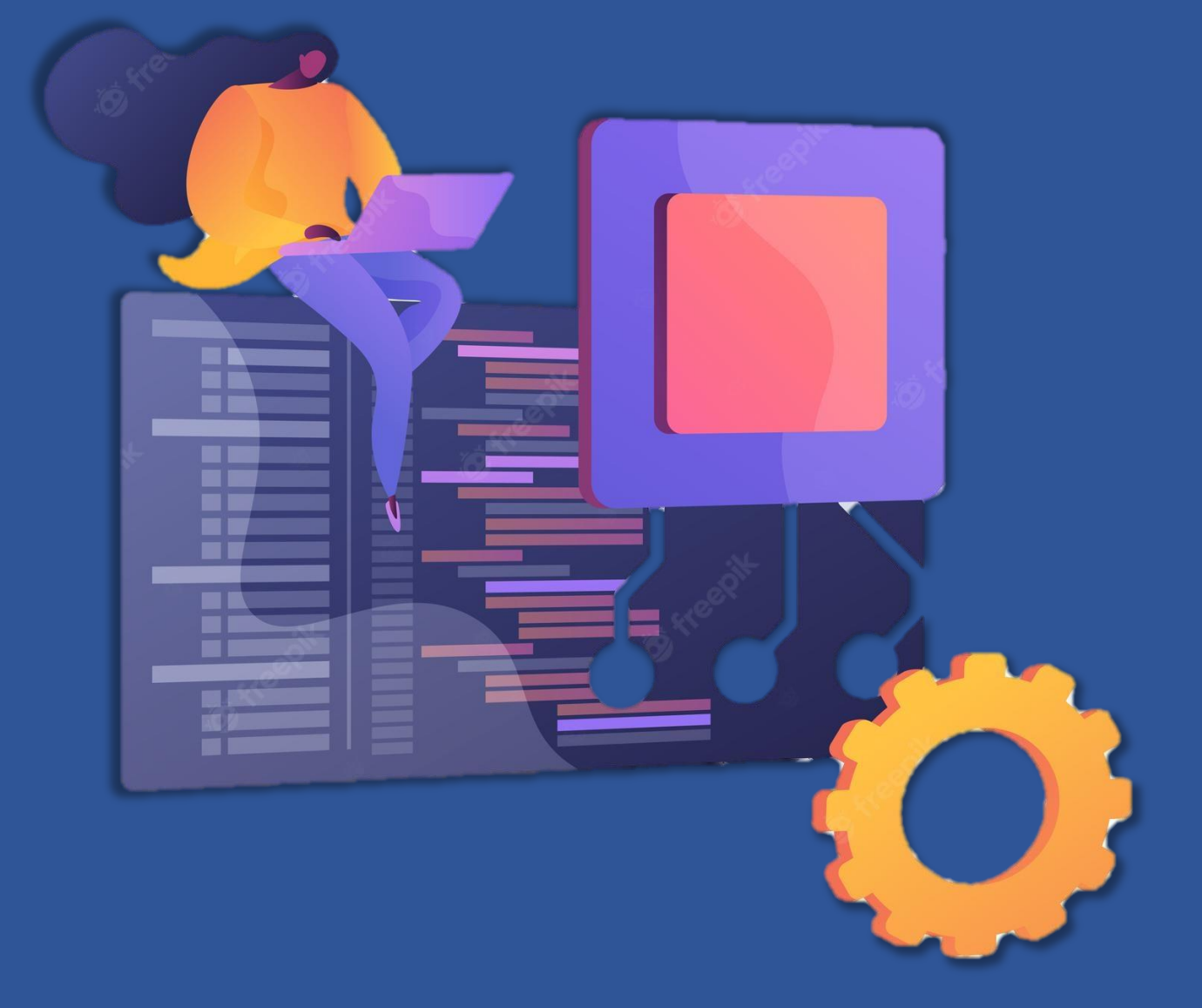

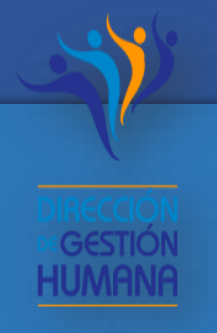

# Perfil:

## Se mantienen las mismas funcionalidades para el registro del cumplimiento de las personas teletrabajadoras

2. Aquí puede registrar y respaldar su supervisión en el cumplimiento de ese plan

1. Cada persona teletrabajadora tiene un plan de trabajo que debe cumplir

### 3. La aprobación del cumplimiento se debe realizar **mensualmente**

## Registro de Cumplimiento (planes de trabajo)

## **Pantalla: Cumplimiento**

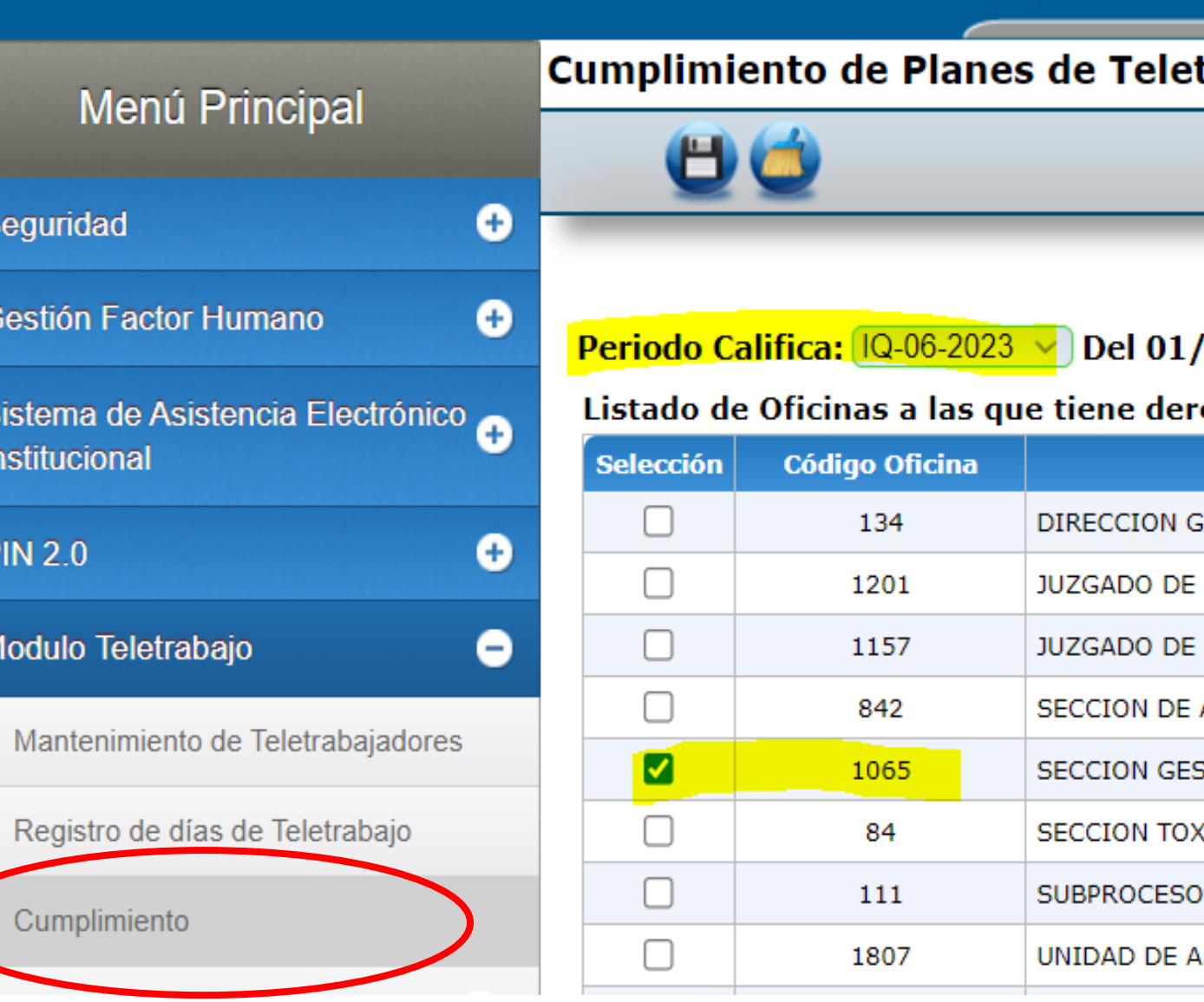

#### trabajo 1028

#### $/06/2023$  al 15/06/2023

#### recho:

**Oficina** 

**ESTION HUMANA** 

COBRO DE GOLFITO

COBRO DEL I CIRCUITO JUDICIAL DE ALAJUELA

ADMINISTRACION DE LA CARRERA JUDICIAL

STION DE LA CAPACITACION

**XICOLOGIA** 

ORGANIZACION INSTITUCIONAL

**NALISIS ADMINISTRATIVO** 

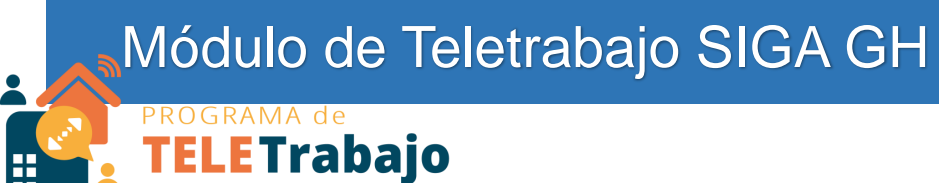

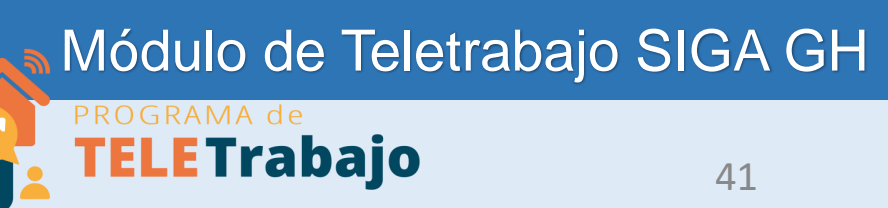

## **1. Seleccione el periodo (quincena) a registrar y la oficina a la que requiere realizar el registro**

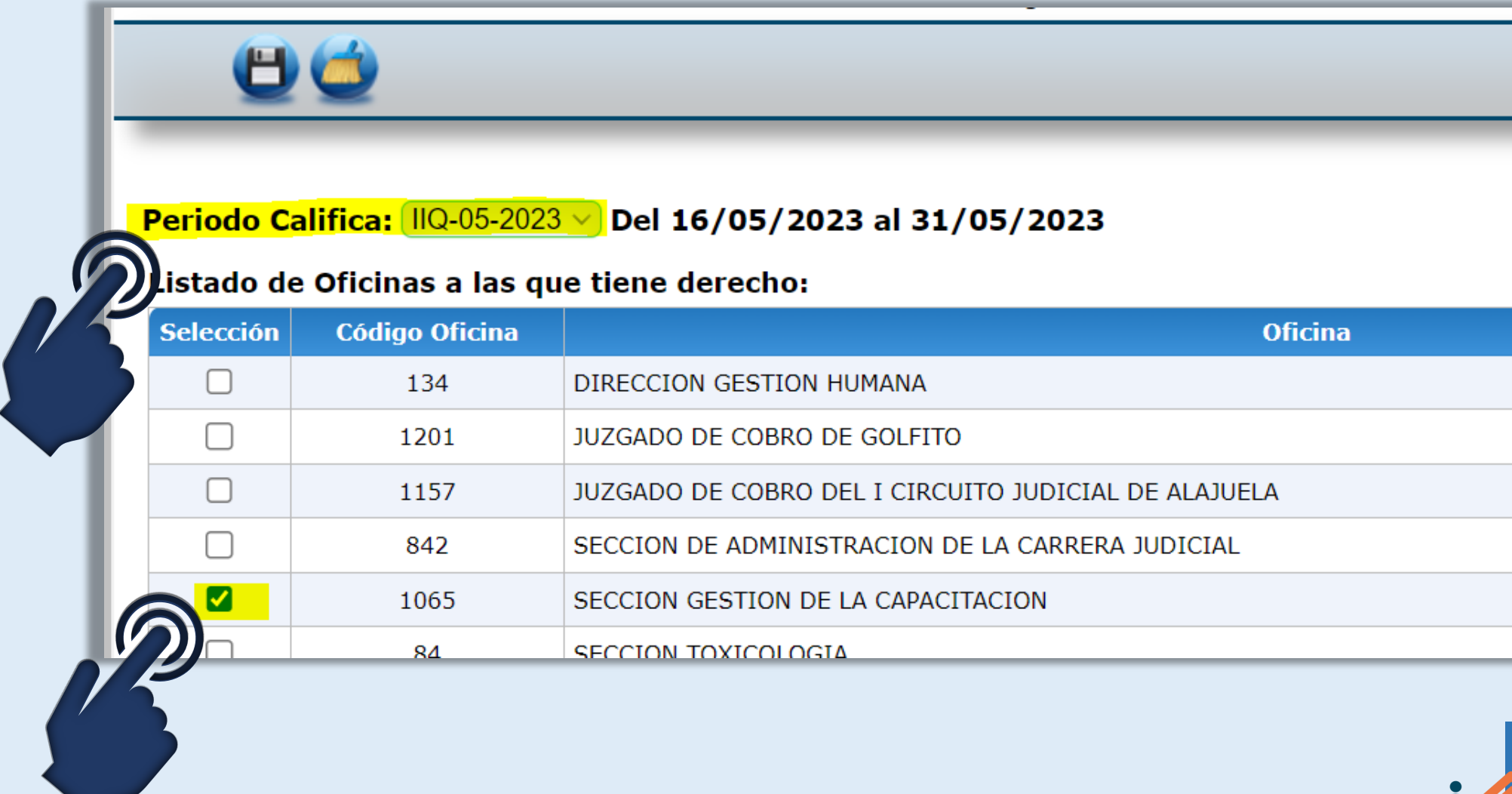

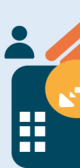

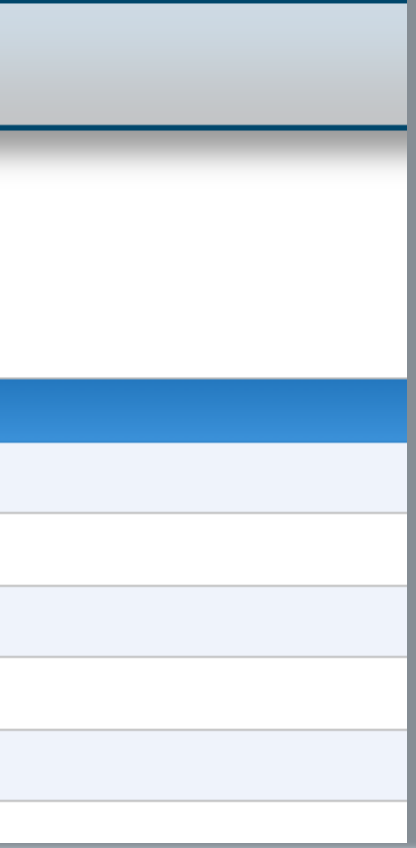

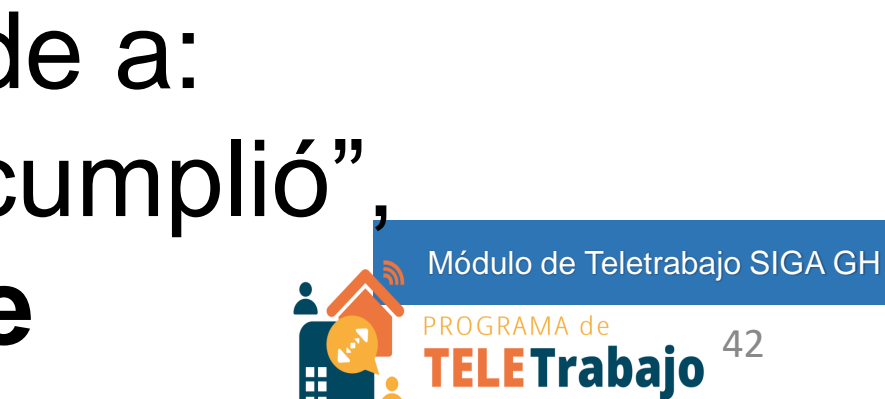

# **Seleccione a la persona para registrar el cumplimiento**

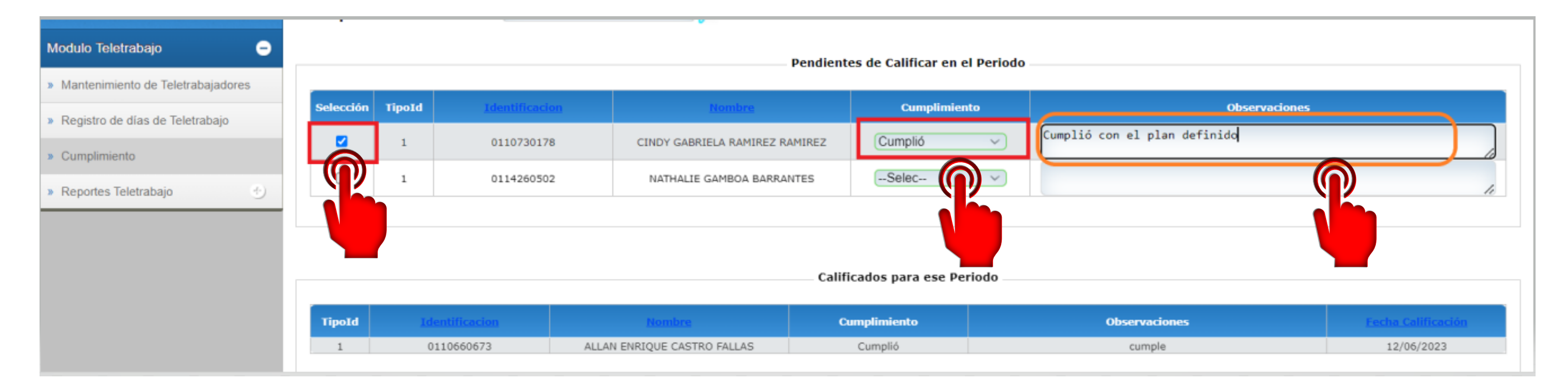

Seleccione la opción que corresponde a: "cumplió", "cumplió parcialmente" o "no cumplió", además, una descripción breve **12. FELETrabajo**  La pantalla le muestra a las personas que están pendientes del registro del cumplimiento y las que no.

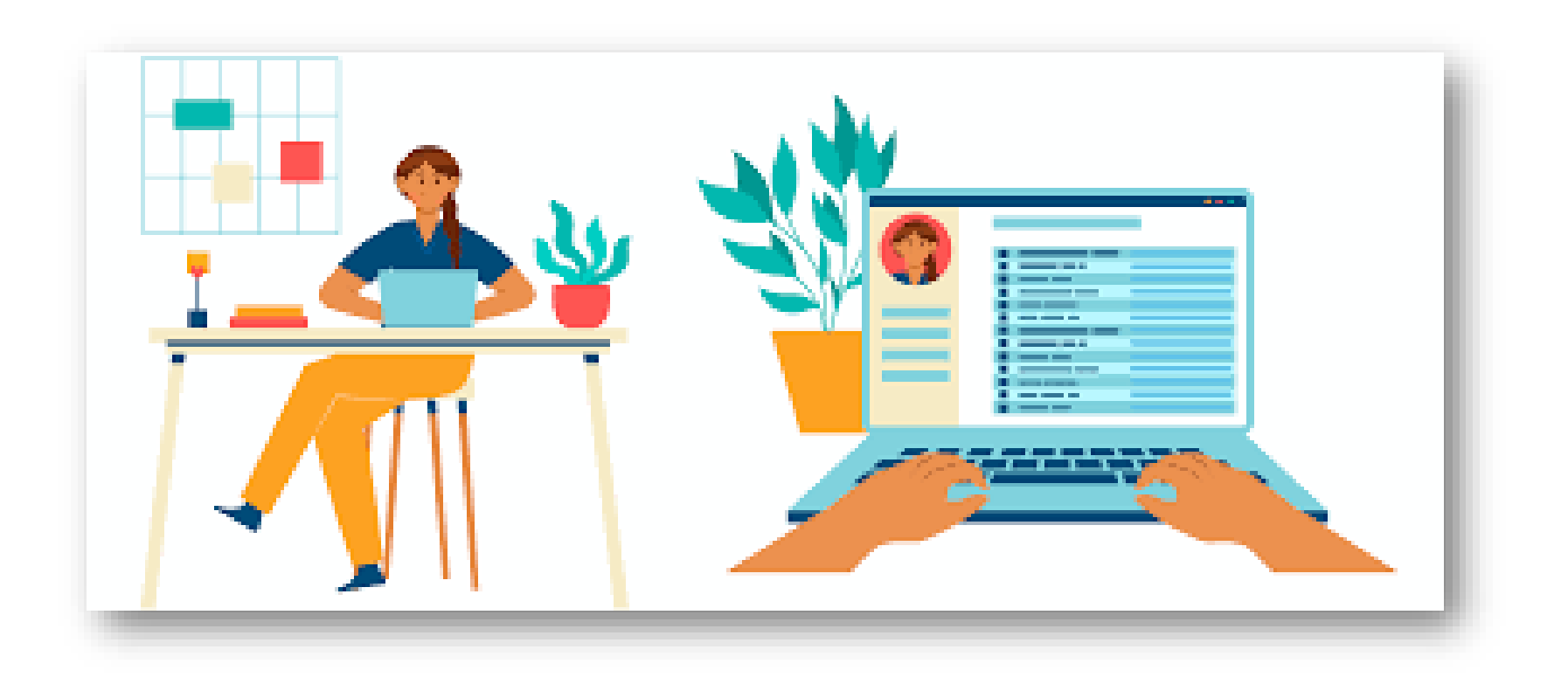

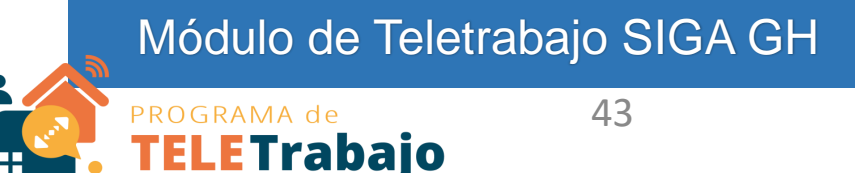

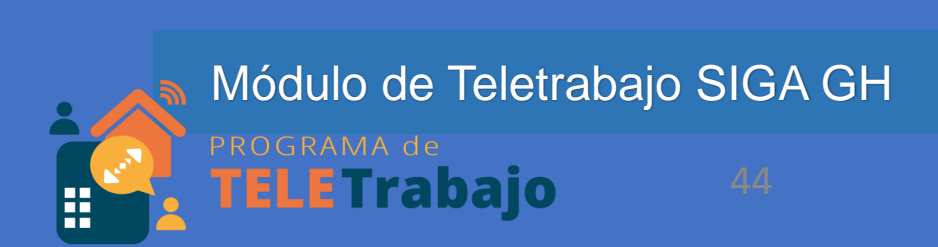

# **Seleccione el botón "Guardar" para que los datos se almacenen**

### Registro de Personas en Teletrabajo 1027

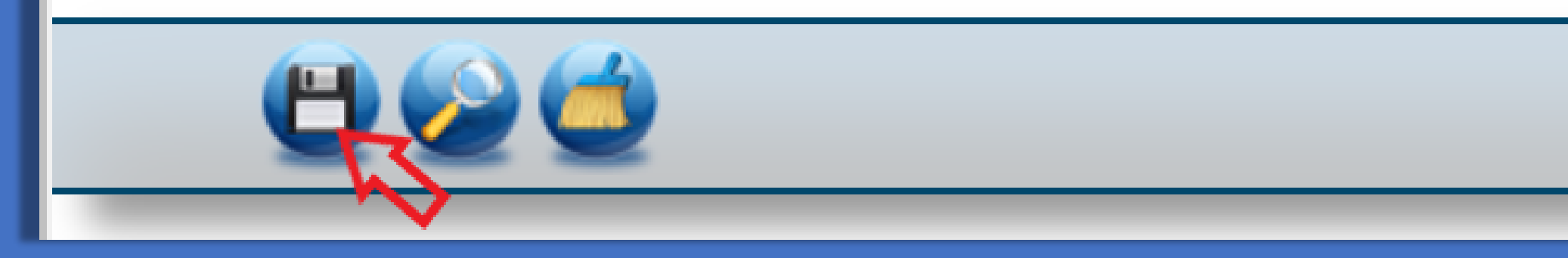

Registro de Cumplimiento (planes de trabajo)

Módulo de Teletrabajo SIGA GH

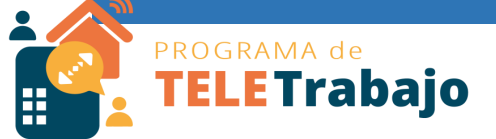

# ¡Listo!

Ya logró registrar el cumplimiento a las personas teletrabajadoras de su oficina.

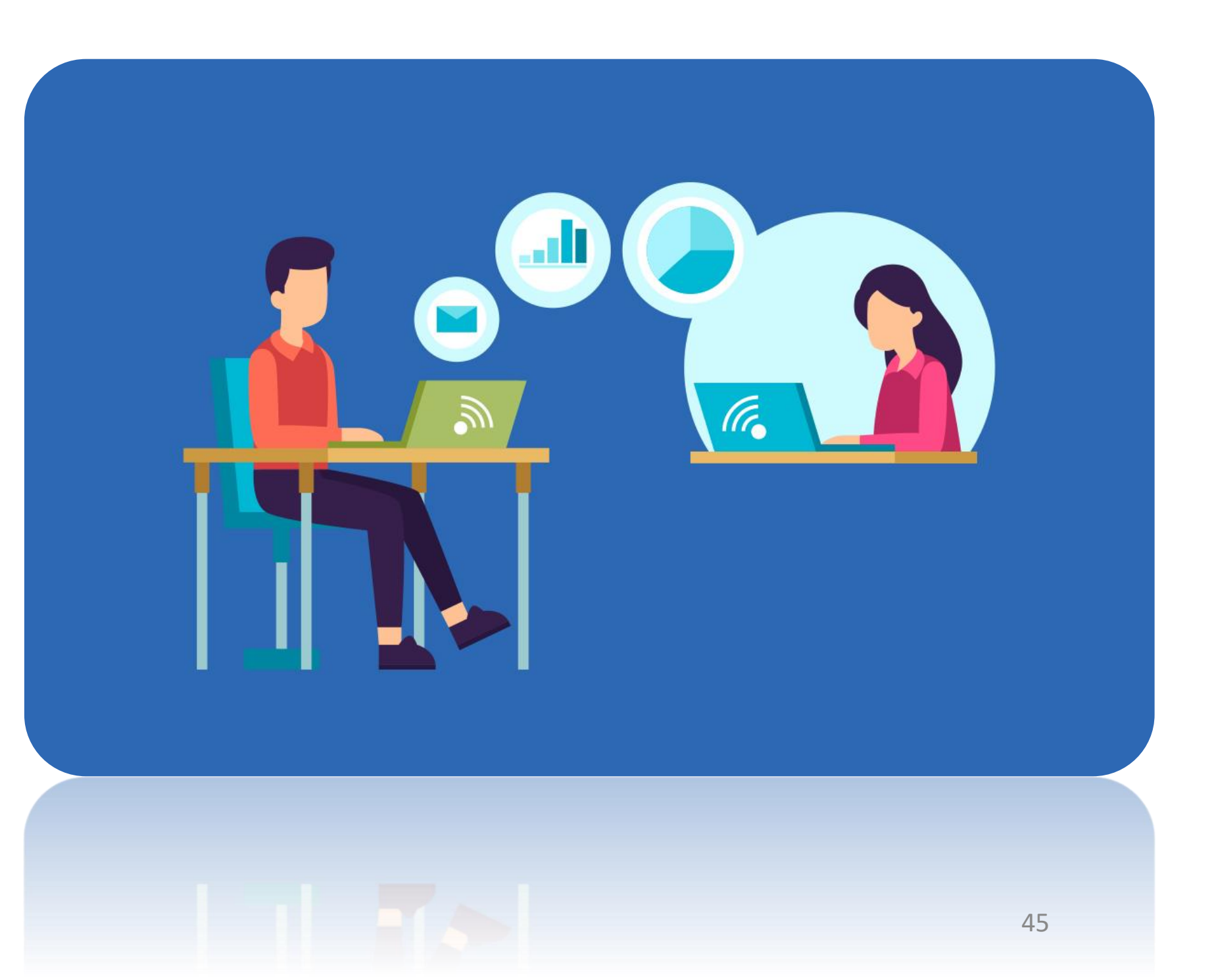

### Actualización Módulo de Teletrabajo SIGA GH

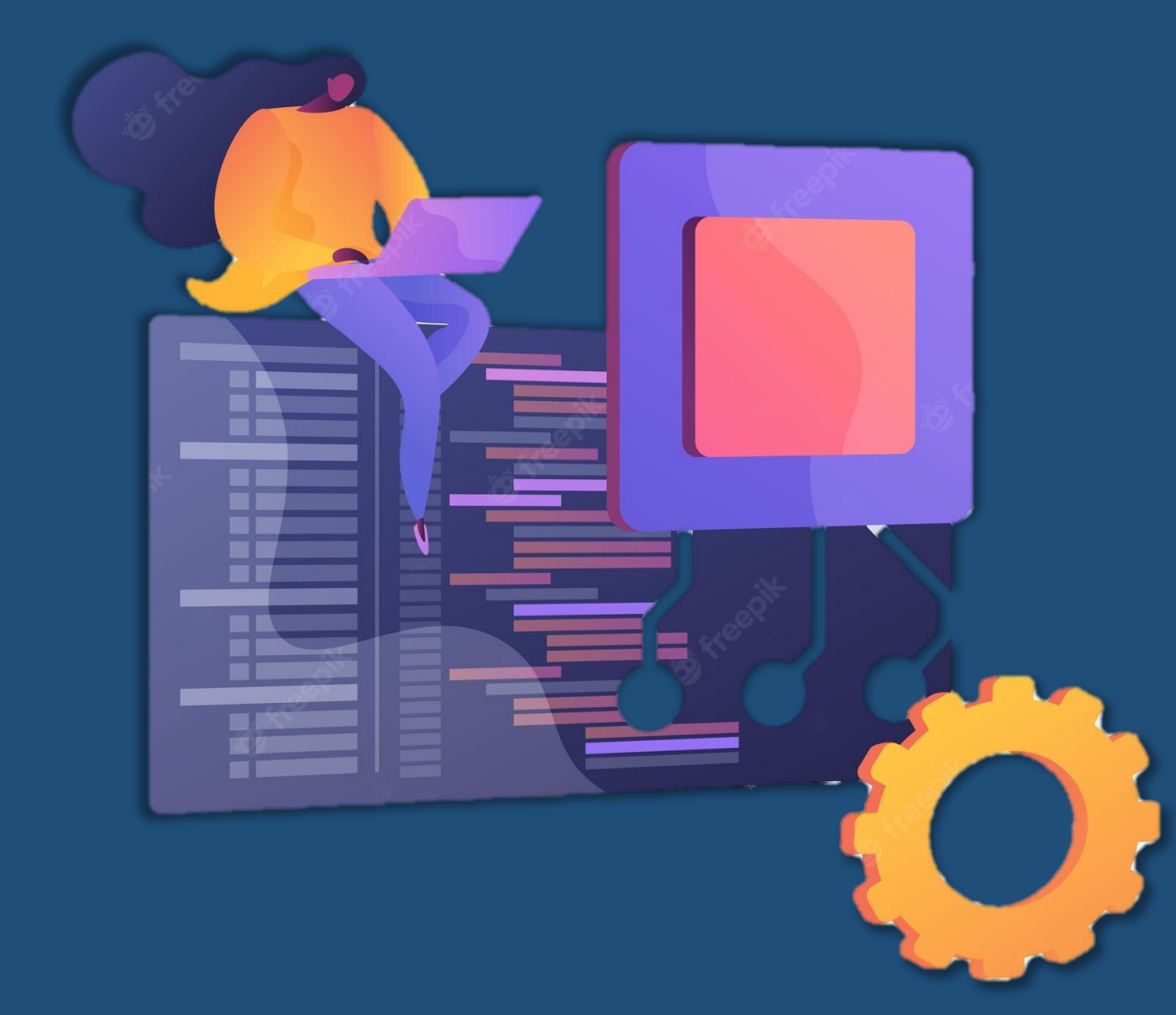

# Reportes personas teletrabajadoras

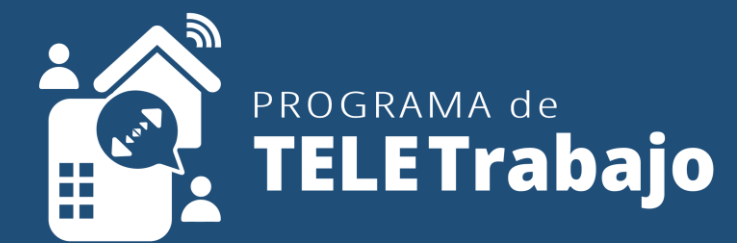

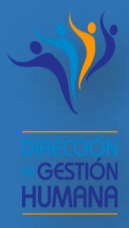

46

# Reporte 1: Reporte de Aprobación

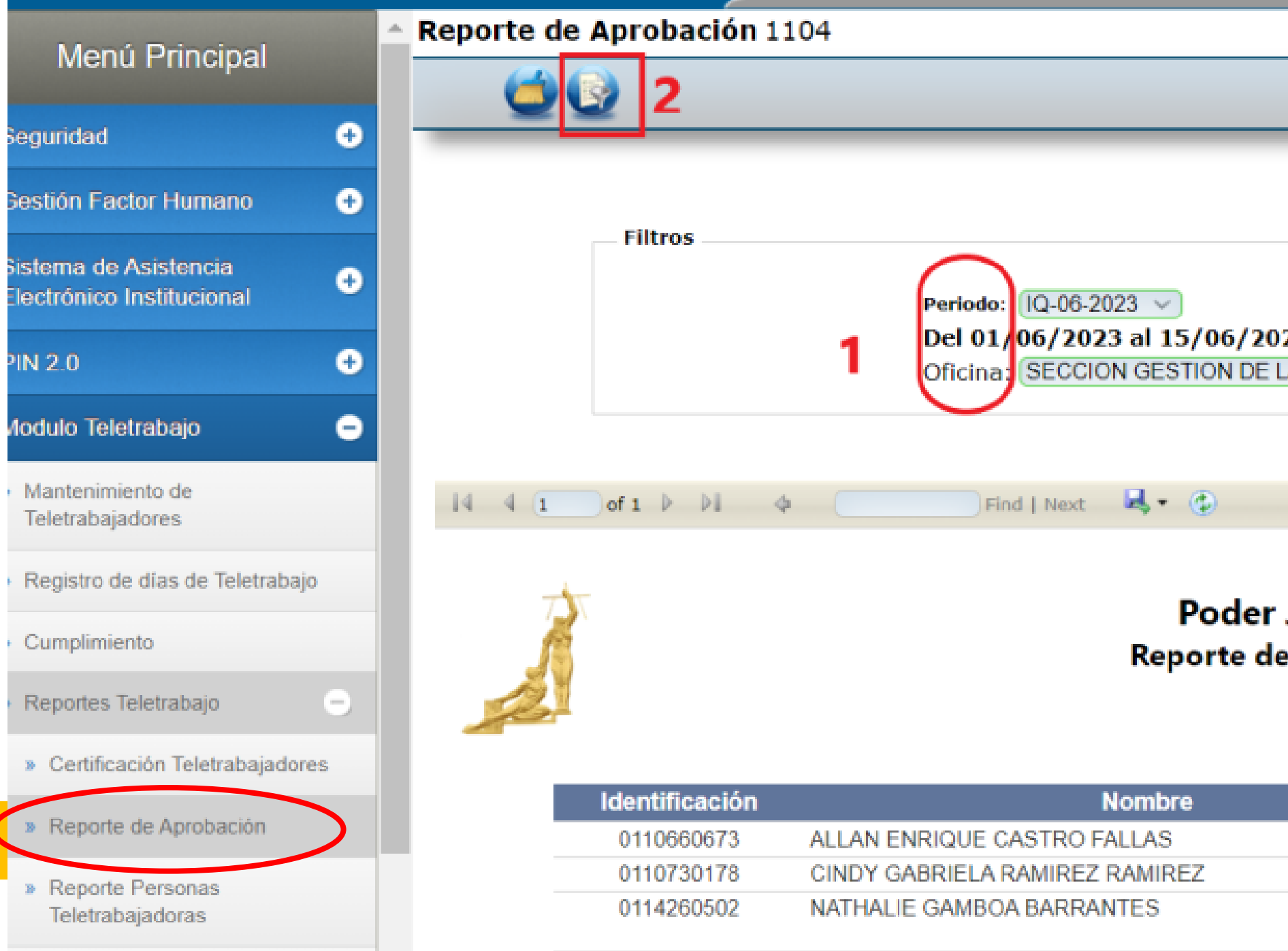

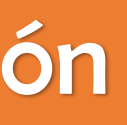

#### 23 A CAPACITACION

#### **Judicial** Aprobación

#### Cumplimiento

Cumplió

#### Cumplió

Cumplió parcialmente

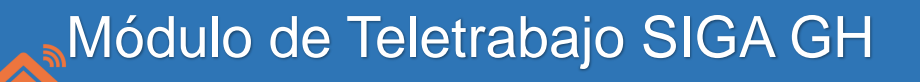

IROGRAMA de<br>**TELETrabajo** 

 $\blacktriangle$ 

開

47

Módulo de Teletrabajo SIGA GH

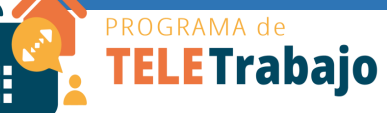

### Reporte 1: Reporte de Aprobación

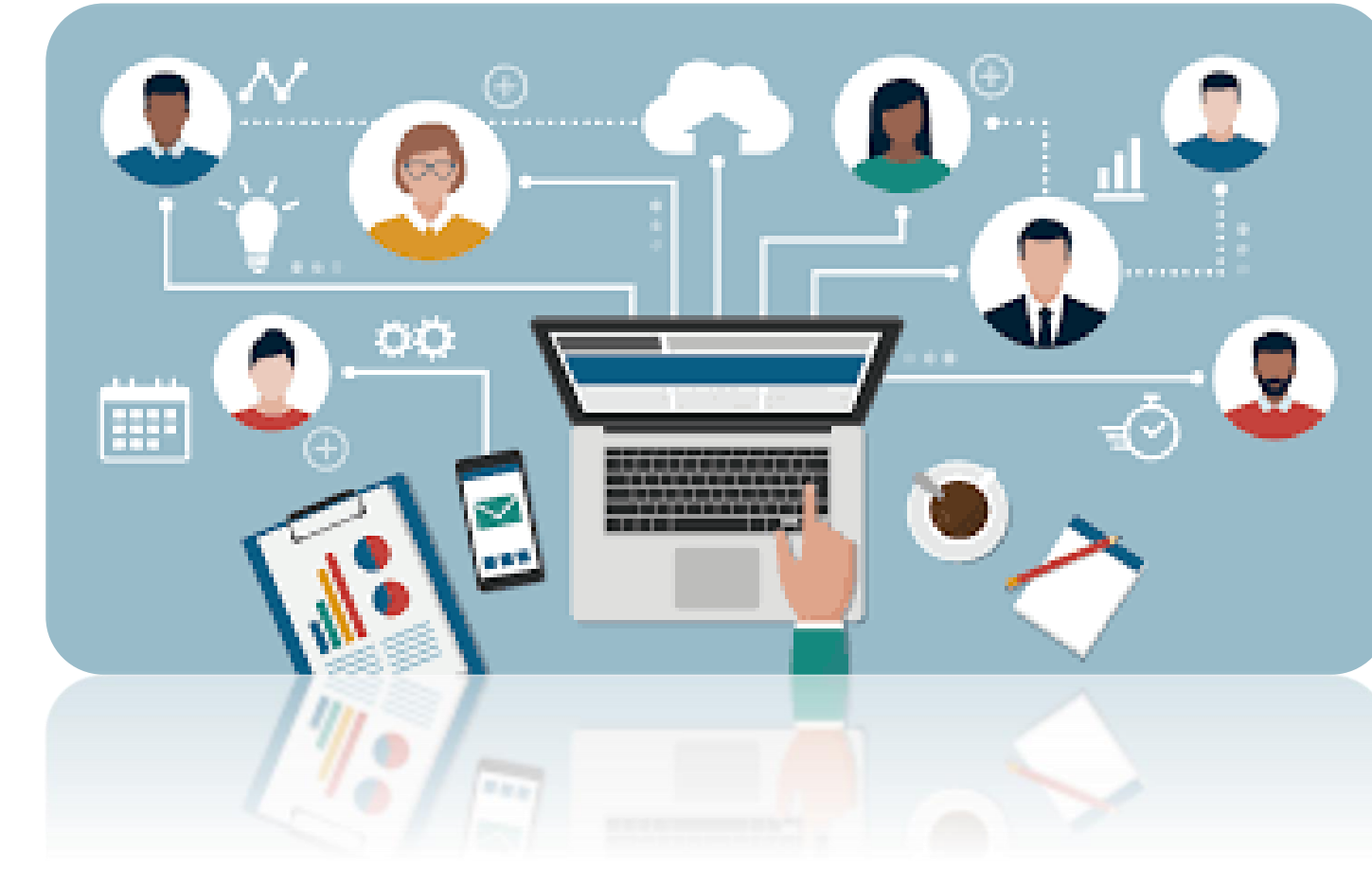

# **Permite verificar cuáles personas teletrabajadoras tienen pendiente la aprobación de planes de cumplimiento.**

### Reporte 1: Reporte de Aprobación

## **1. Seleccione la oficina y el periodo (quincena) a consultar**

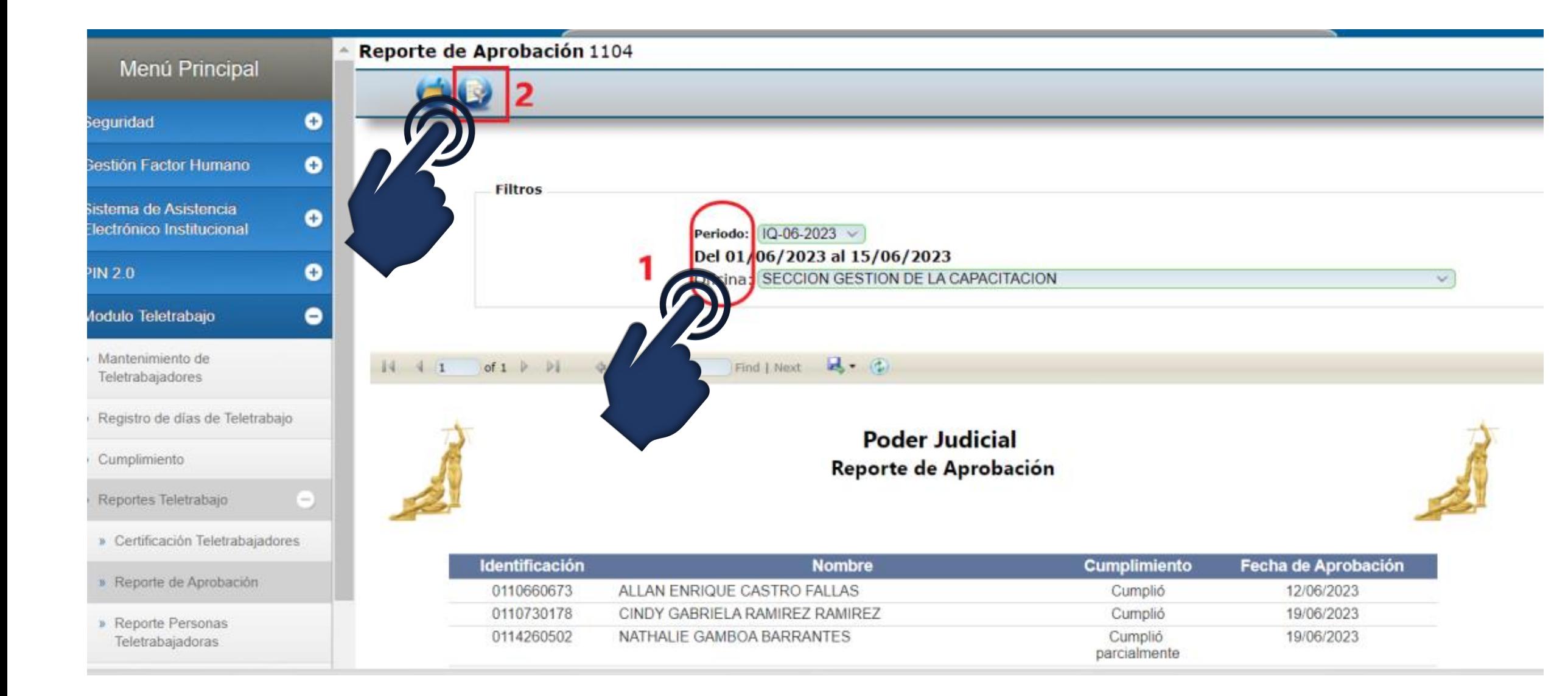

Módulo de Teletrabajo SIGA GH 49**TELETrabajo** 

## **2. Presione el botón "filtro" para ver el reporte**

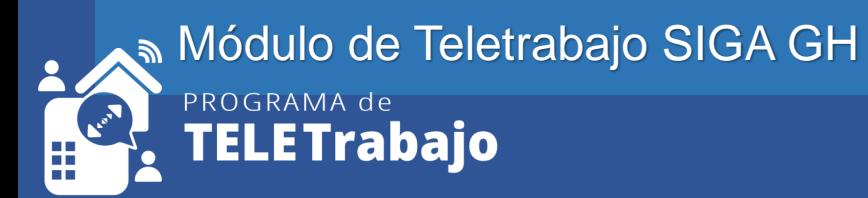

# Reporte 2: Reporte de Personas Teletrabajadoras

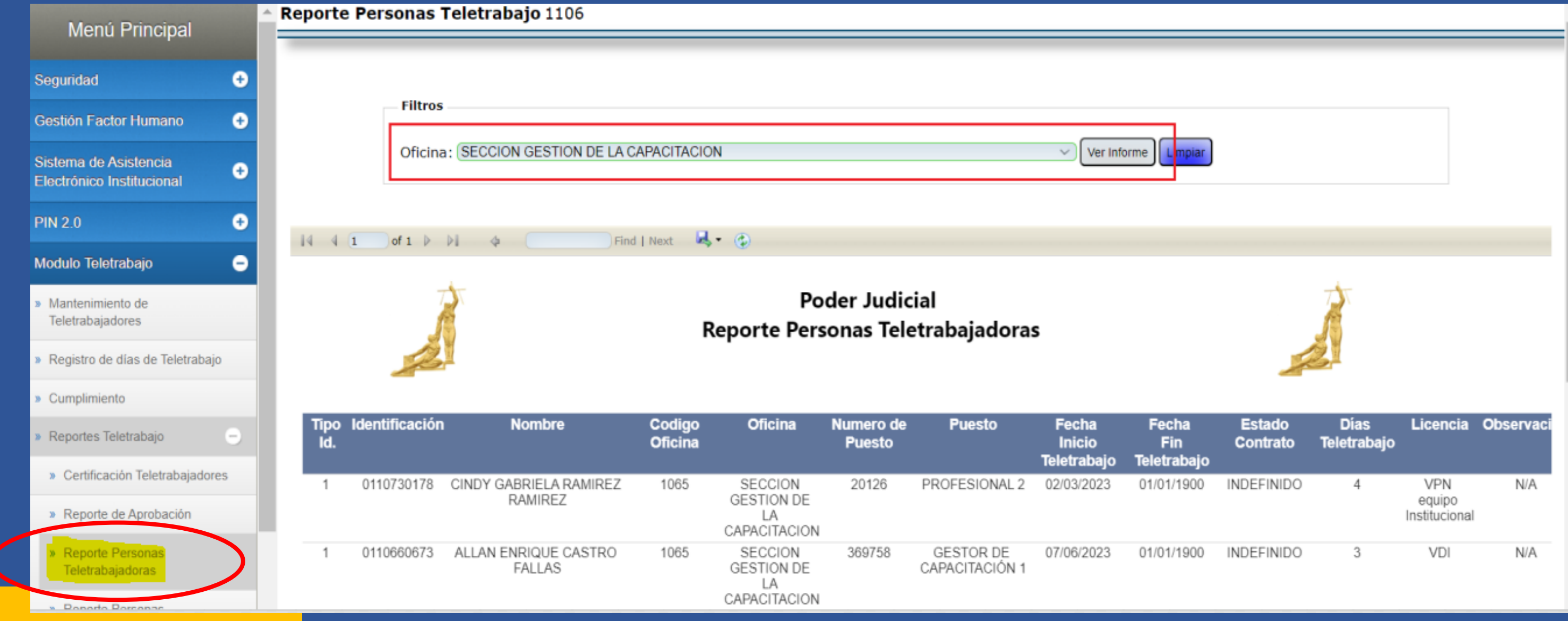

**Permite verificar cuáles personas de la oficina seleccionada, se encuentran en teletrabajo y la información general respectiva.**

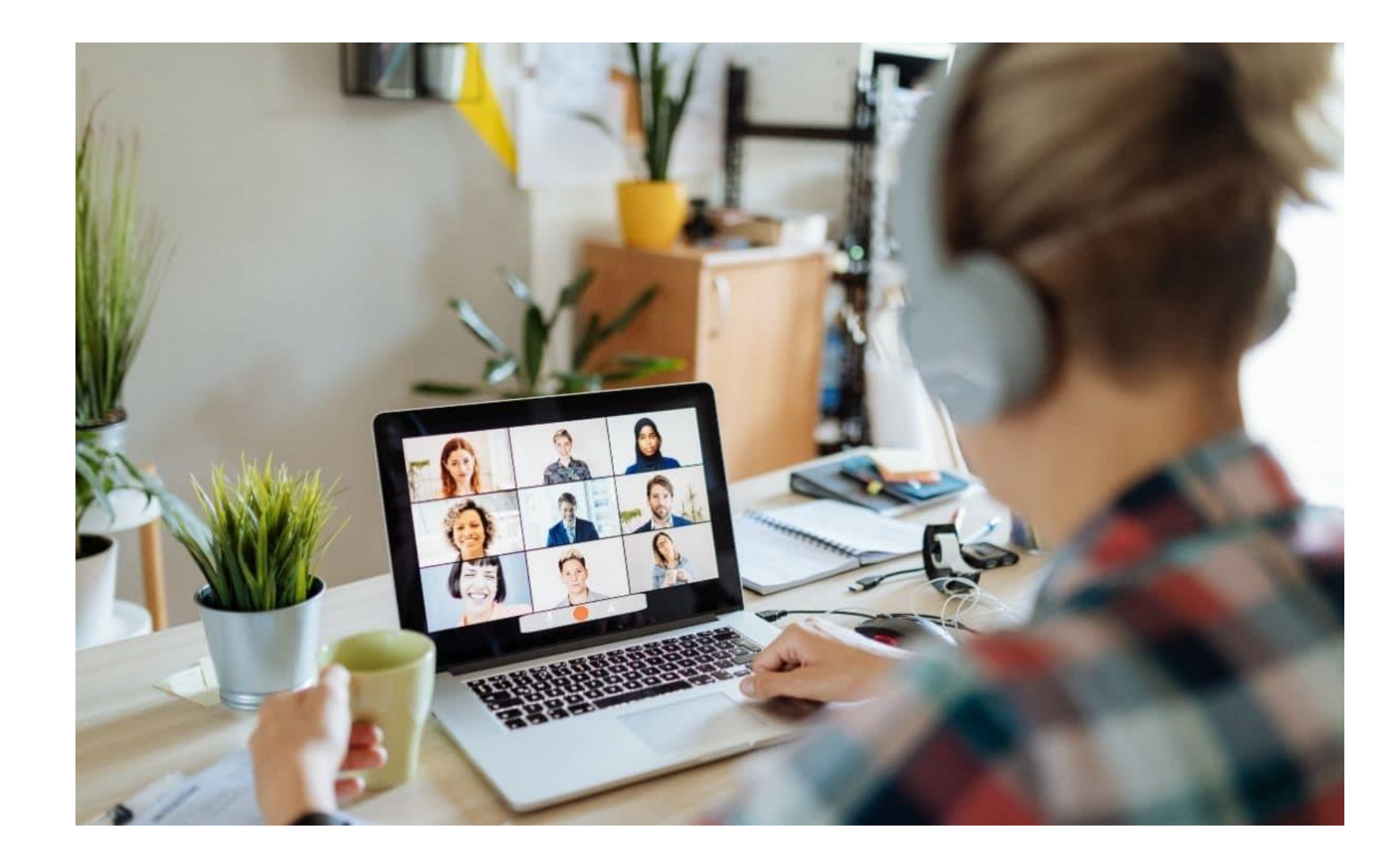

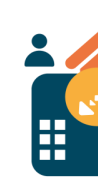

#### **Módulo de Teletrabajo SIGA GH LETrabajo** 51

## **1. Seleccione la oficina a consultar**

### **2. Presione el botón "ver informe" para ver el reporte**

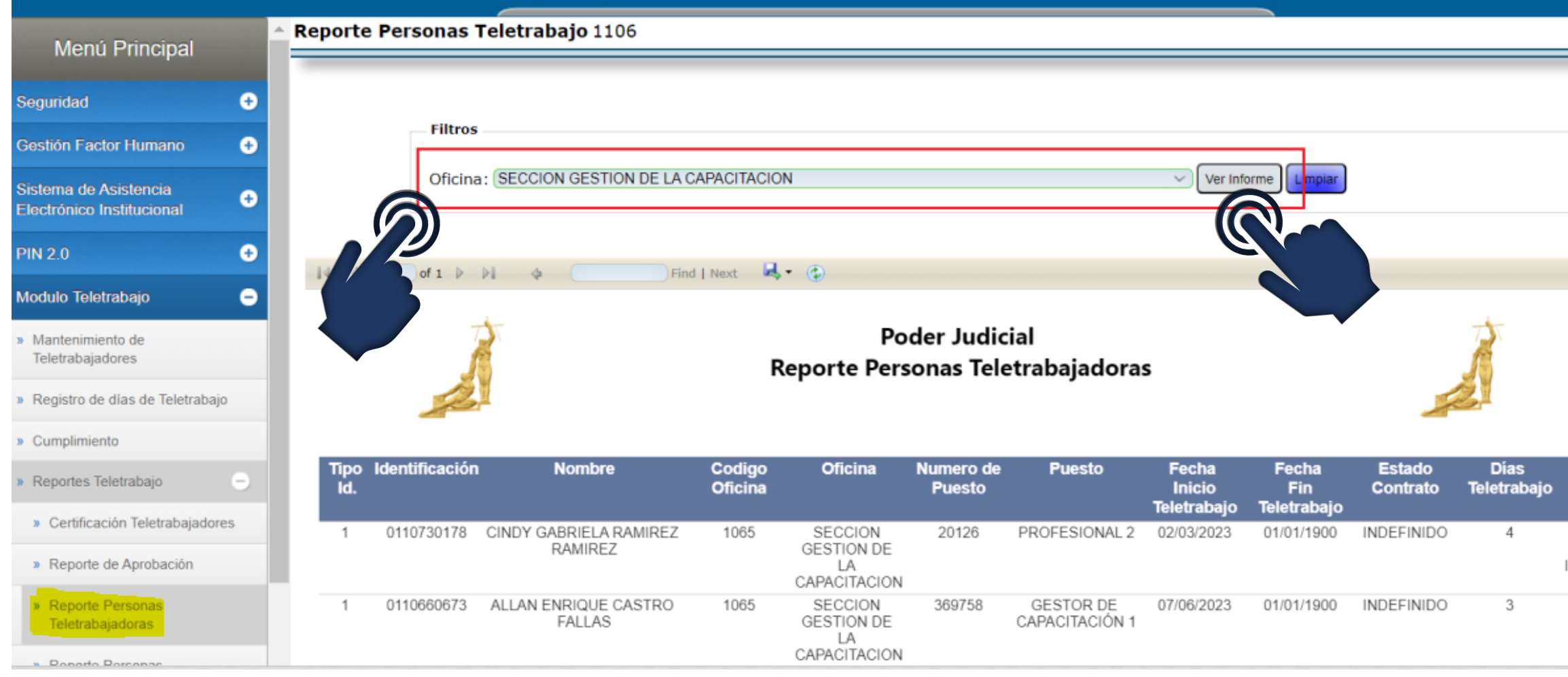

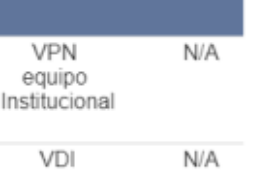

Módulo de Teletrabajo SIGA GH

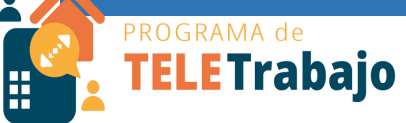

### Actualización Módulo de Teletrabajo SIGA GH

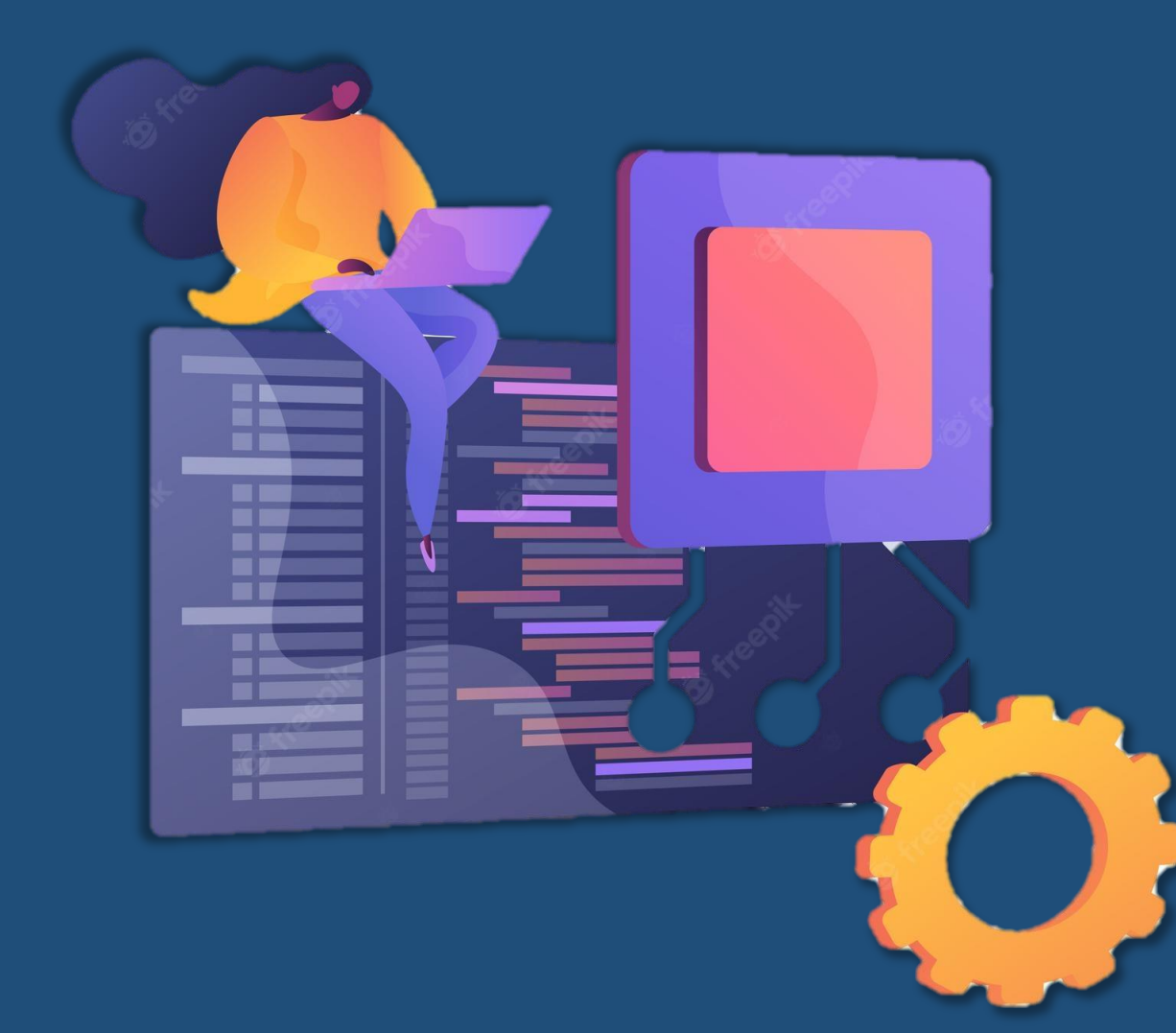

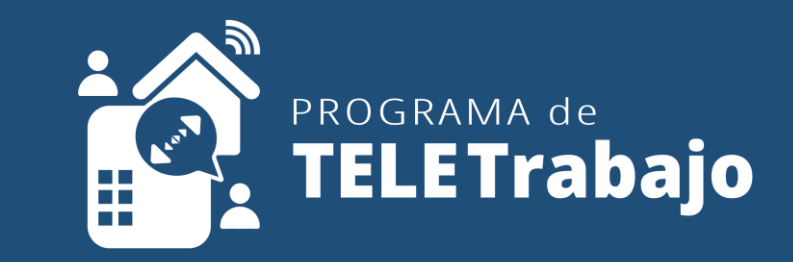

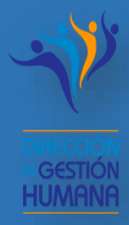